AZUR GUIDE D'UTILISATION 2018

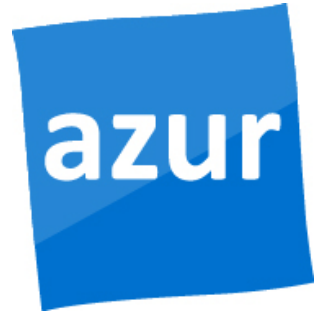

# Logiciel de gestion d'entreprise et de comptabilité tout-en-un.

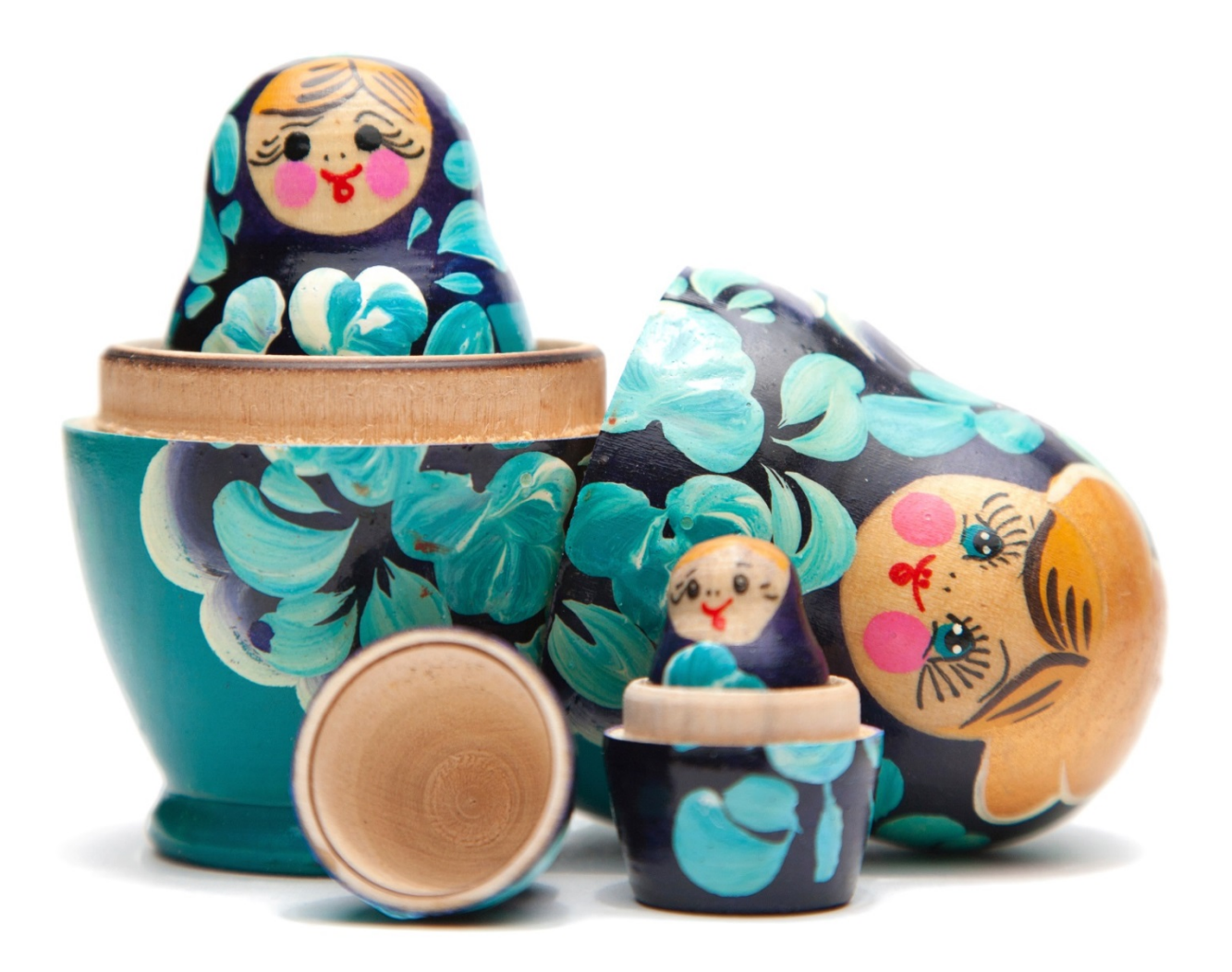

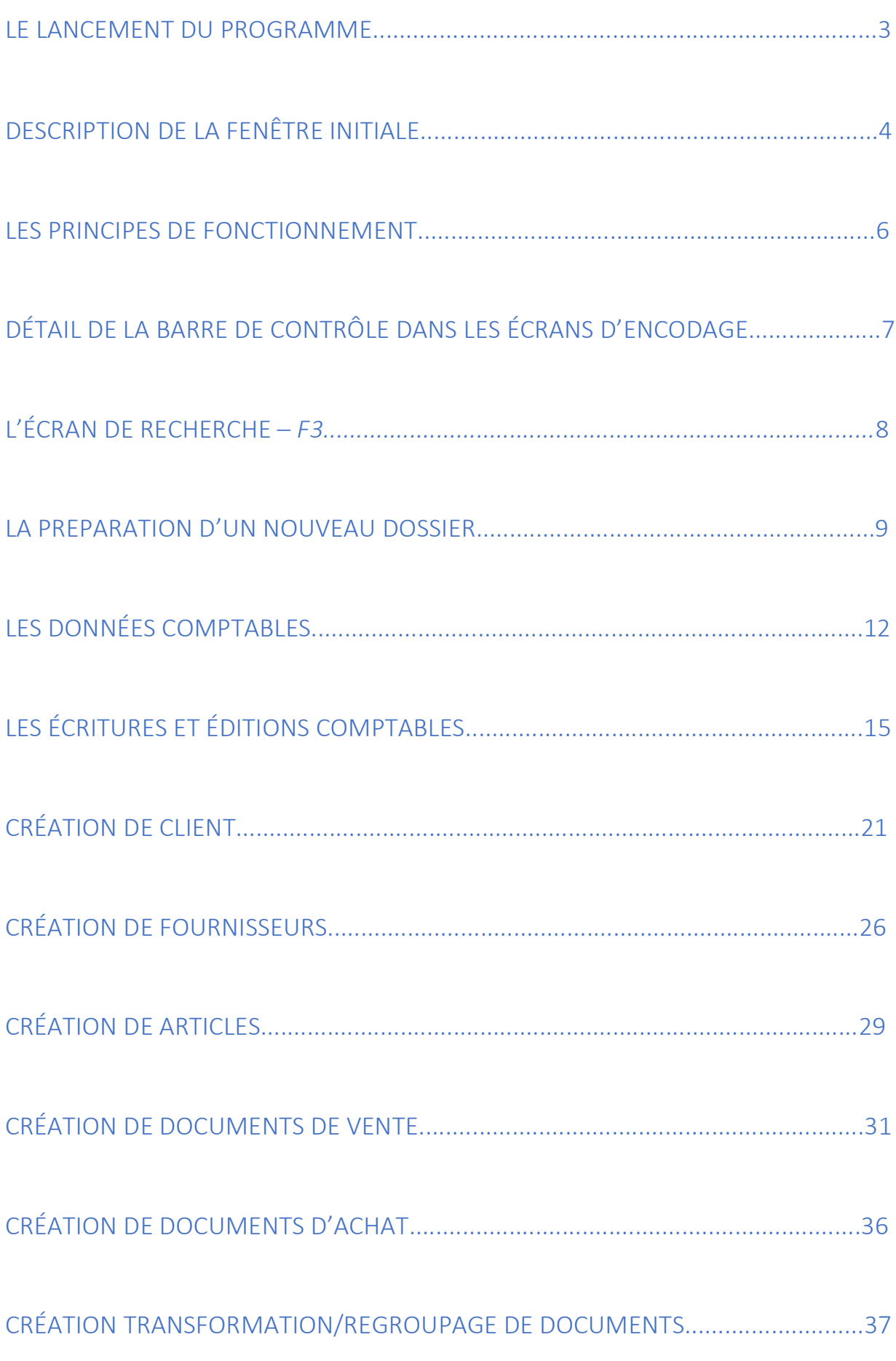

## LE LANCEMENT DU PROGRAMME

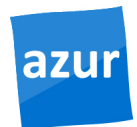

#### Login

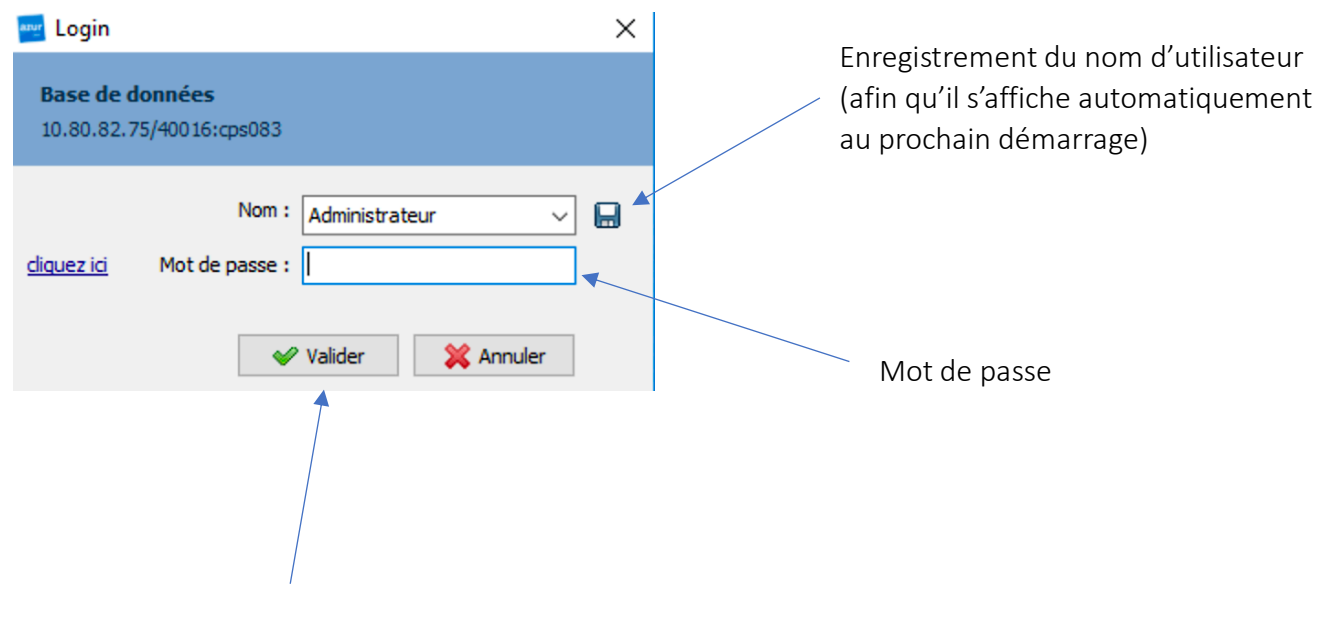

Connexion (ou taper 2 fois Enter)

### Mot de passe dossier

Certains dossiers peuvent être protégés par un mot de passe

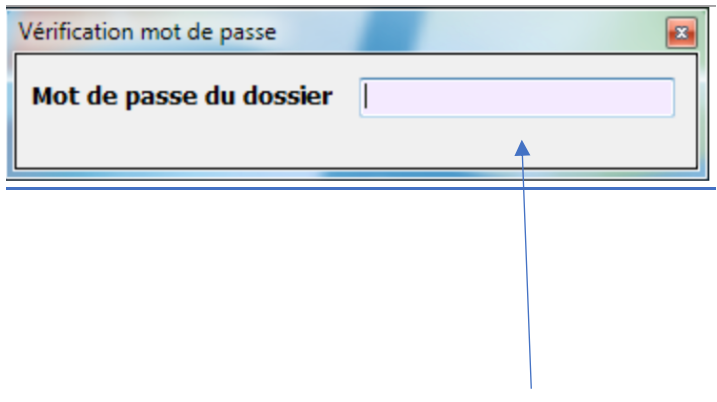

Si tel est le cas, veuillez le saisir ici

# DESCRIPTION DE LA FENÊTRE INITIALE

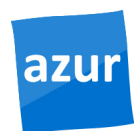

### Barre des menus

#### Voici le menu principal d'Azur :

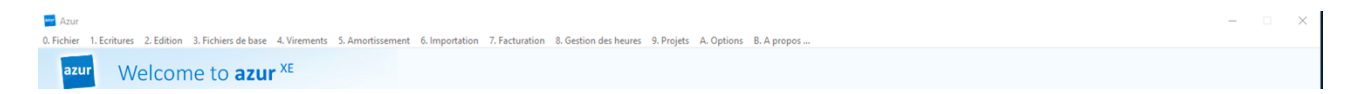

### Barre des raccourcis

Vous pouvez y ajouter les raccourcis des programmes que vous utilisez le plus suivant :

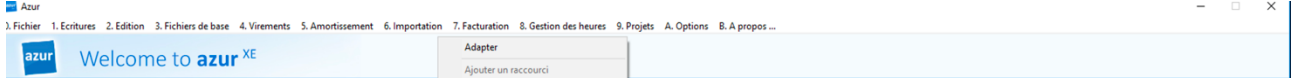

Faire un clic droit sur la barre de raccourci et cliquer sur *Adapter* pour passer en mode Configuration.

Faire à nouveau un clic droit puis choisir *Ajouter* un raccourci : la liste des menus Azur s'affiche, il vous suffit de choisir un menu pour l'ajouter à la barre des raccourcis.

Voici le rendu dans votre Azur :

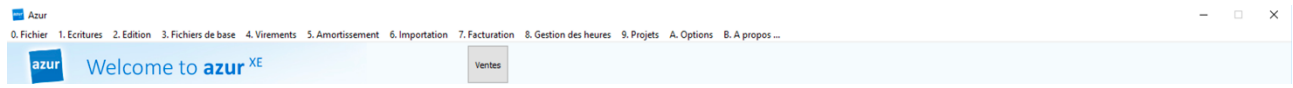

Refaire clic droit pour et décocher l'option *Adapter* pour sortir du mode configuration et *Valider (F11)* la modification apportée.

# DESCRIPTION DE LA FENÊTRE INITIALE

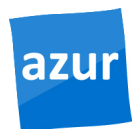

# Barre des tâches

La barre de tâches s'ouvre et se ferme avec le programme Azur. Si elle se trouve masquée par un autre écran d'Azur, il suffit d'appuyer sur la touche *F9* pour la faire apparaître.

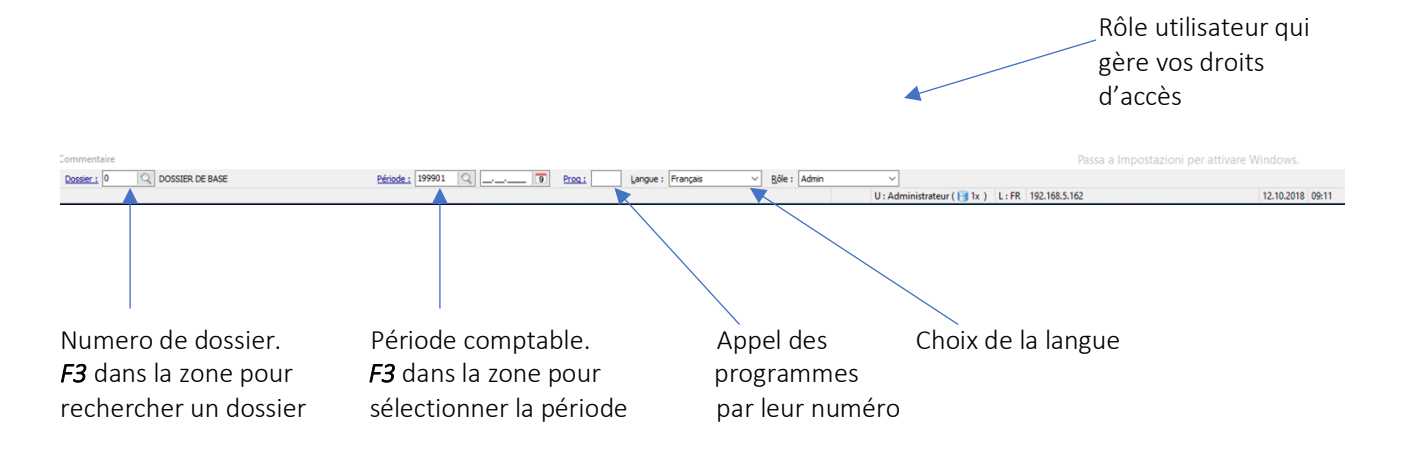

### LES PRINCIPES DE FONCTIONNEMENT

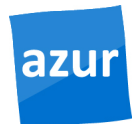

# La navigation avec les touches du clavier dans Azur

#### A *l'encodage*:

- Les cases et boutons importants reçoivent le focus (couleur bleue Azur) et l'enchaînement de saisie est donc prédefini : il s'effectue par la validation, champ après champ, des informations encodés, avec la touche *ENTER*.
- Au dernier champ d'un formulaire, le focus se déplace sur le bouton par défaut. En general c'est le bouton *VALIDER* et l'encodage est enregistré dans la base de données en appuyant une nouvelle fois sur *ENTER*.
- Se déplacer entre les champs d'entrée : si vous voulez revenir au champ précèdent, utilisez les touches de direction "haut" et "bas". (N'oubliez pas de confirmer les nouvelles valeurs en appuyant sur *ENTER)*.

Vous pouvez appuyer sur la touche *F11* pour *VALIDER,* et sur la touche *F12* pour *ANNULER.*

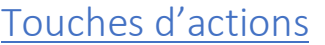

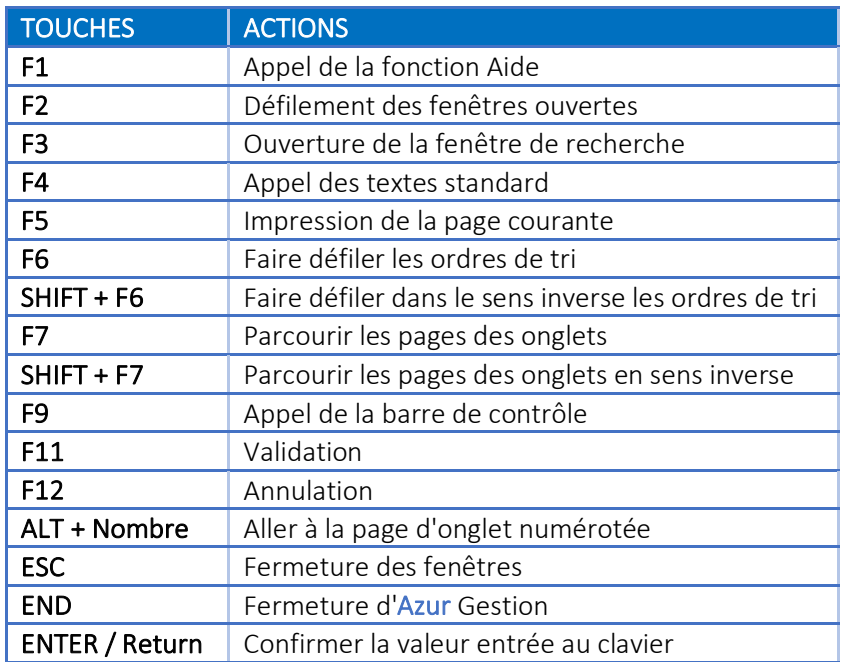

- **こ Mask E** Précedent ■ Suivant **B**Dernier **B** Ajouter Modifier Supprimer  $\mathcal{O}$  Valider & Annuler **Q** Rechercher  $\Sigma$  Nombre **E** Liste Liste Dyn Rapport Dyn  $\frac{1}{2}$  Exporter Ein <---Fermer l'écran actuel.
- <---Accéder à l'enregistrement qui contient les données qui sont remplies par défaut.

azur

- **CE** Premier **South CE 2018** <--- Visualiser le premier enregistrement.
	- <---Retour à l'enregistrement précedént .
	- <---Avancer vers l'enregistrement suivant.
	- <---Visualiser le dernier enregistrement.
	- <---Création d'un nouvel enregistrement.
- **Et Cloner** <---Dupliquer l'enregistrement courant.
	- <---Edition de l'enregistrement sélectionné.
	- <---Suppression d'un enregistrement dans la base.
	- <---Valider et enregistrer les données dans la base.
	- <---Annuler les ajouts/modifications en cours.
	- <---Passer en mode recherche.
	- <---Afficher le nombre d'enregistrement dans la selection.
	- <---Editer une liste personnalisée des enregistrement.

### L'ECRAN DE RECHERCHE – *F3*

Dans certains champs vous pouvez sélectionner les valeurs à partir d'une liste d'enregistrements. En général ces champs sont marqués par un bouton avec trois points. Pour appeler la liste, appuyez sur *F3* quand le curseur est positionné sur le champ en question. Cette liste est appellée fenêtre de recherche et se présente sous cette forme:

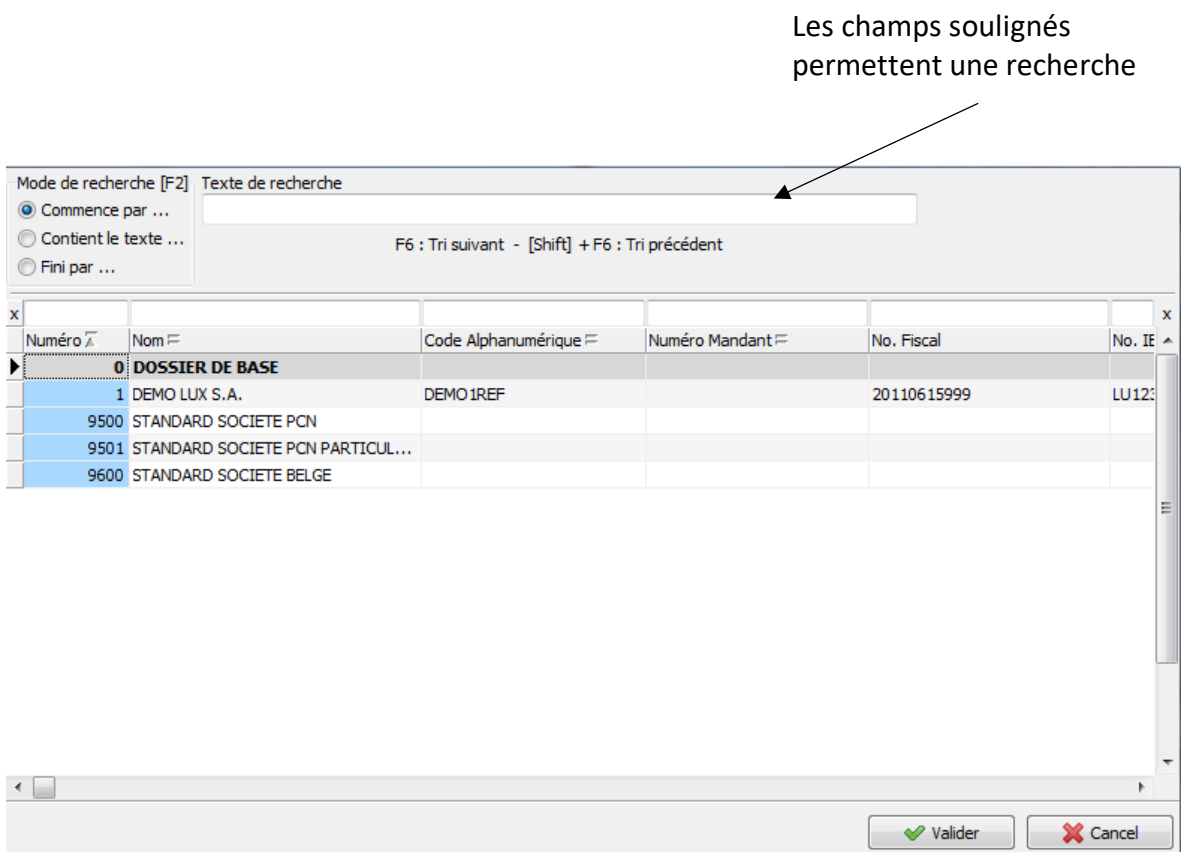

La recherche dépend du champ sur lequel elle a été effectuée, mais elle s'utilise de la même façon. Dans cet exemple on a lancé la fenêtre de recherche à partir du champ No Client dans le programme *321* (Données clients).

# LA PRÉPARATION D'UN NOUVEAU DOSSIER

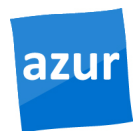

### La création du dossier

Un dossier dans Azur, est l'élément qui regroupe toutes les informations (articles,clients,fournisseurs,etc.) de votre societé. Pour créer un nouveau dossier, saisir un nouveau numéro de dossier dans le champ *Dossier* de la barre de tâches. Le programme vous informe que le numero de dossier n'existe pas et vous demande si vous voulez le créer.

Remplir ensuite le nom de dossier et le numéro de dossier de référence.

Le *dossier de réferénce* permet de transférer les données cochées d'un autre dossier.

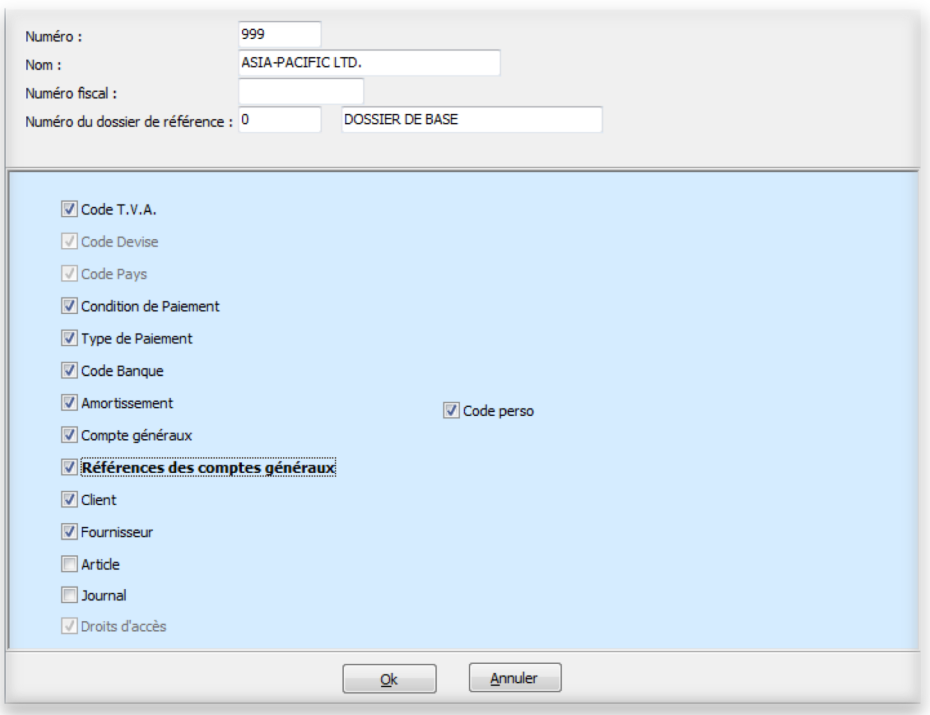

- Code TVA
- Conditions de Paiement
- Type de Paiement
- Code Banque
- Comptes généraux
- Client
- Fournisseur
- Journal
- Code Perso

# LA PRÉPARATION D'UN NOUVEAU DOSSIER

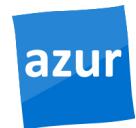

Apres avoir crée le dossier, le programme demande de créer une période comptable pour le dossier.

Lorsque vous créez une période, le numéro de la période change automatiquement quand vous changez la date de début de la période et que vous appuyez sur *Enter.* 

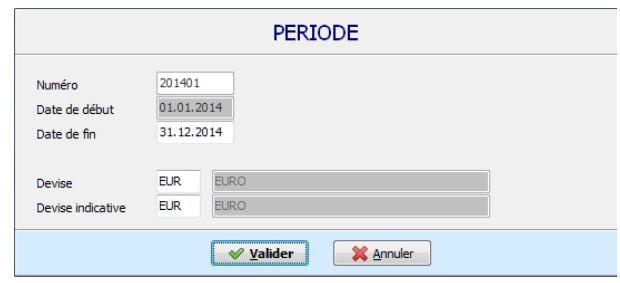

# Configuration du dossier (Paramètres du dossier menu *31*).

Par la suite, vous pouvez compléter les informations de votre dossier comptable dans l'écran *31.* 

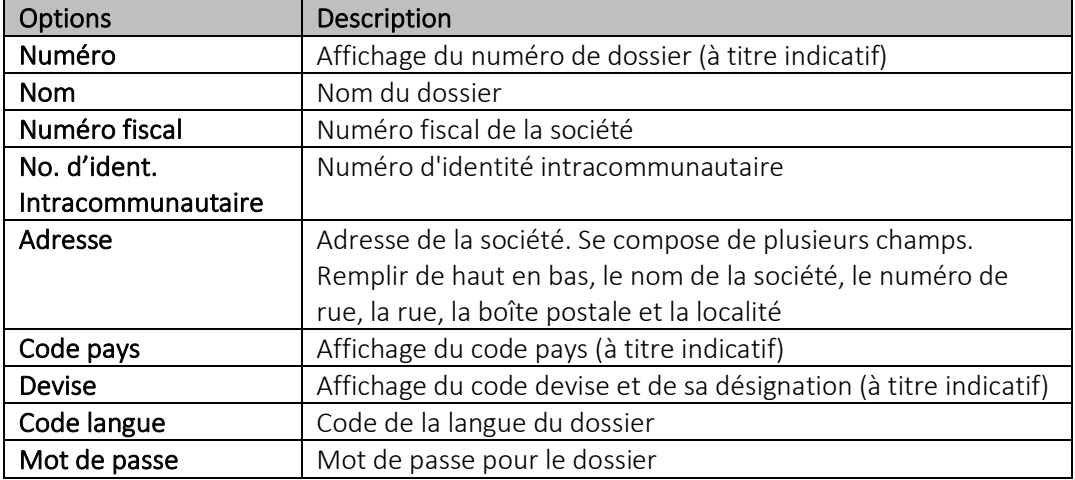

# azul

# LA PRÉPARATION D'UN NOUVEAU DOSSIER

En bas de la première page, le premier onglet permet d'enregistrer la personne de contact pour le dossier.

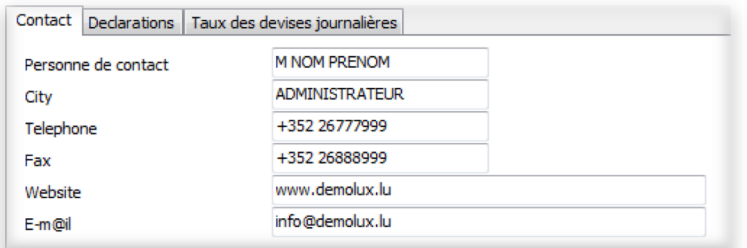

Le deuxième onglet "Déclarations" se compose d'un onglet Général et d'un onglet T.V.A.

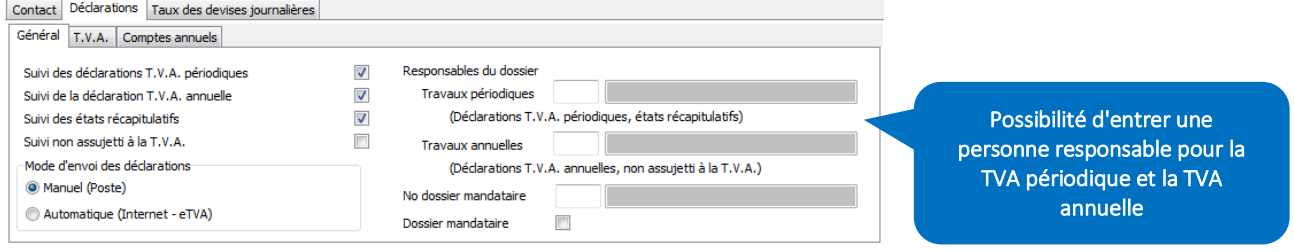

Le reste des pages est repris automatiquement.

# LES DONNÉES COMPTABLES

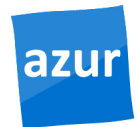

Dans le menu *3* vous trouverez toutes les données de base nécessaires et qui pourront être utilisées et remplies au fur et à mesure de vos besoins.

Les données des comptes généraux sont déjà pré-remplis avec les comptes du plan comptable Luxembourgeois par défaut, la création de sous comptes restant possible. Toutefois afin de garder le bon paramétrage des comptes nous vous demandons de toujours *CLÔNER* le compte parent.

### Exemple de l'encodage des comptes clients :

#### • Page 1 signalétique: informations qui servent à identifier le client

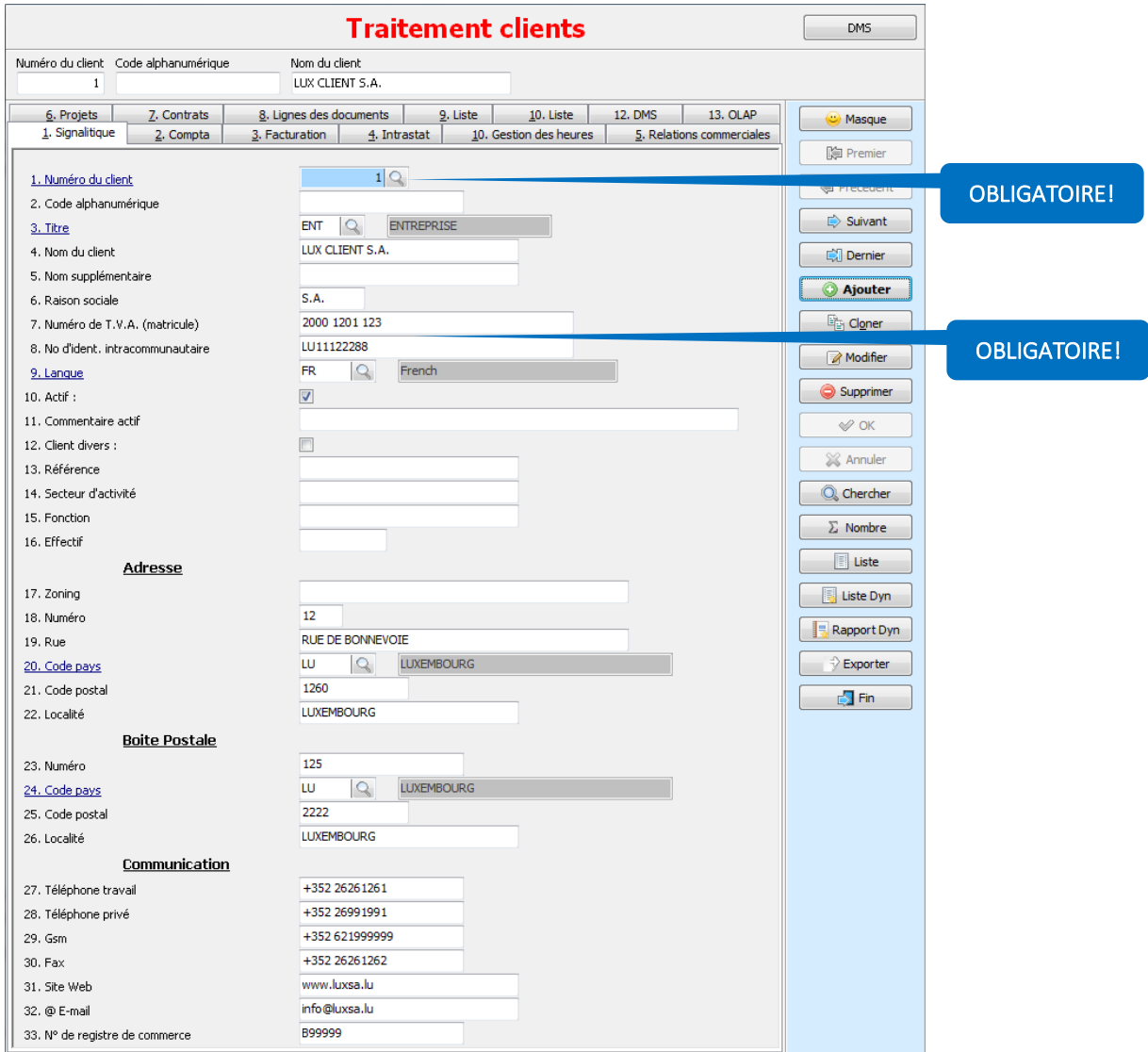

# LES DONNÉES COMPTABLES

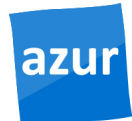

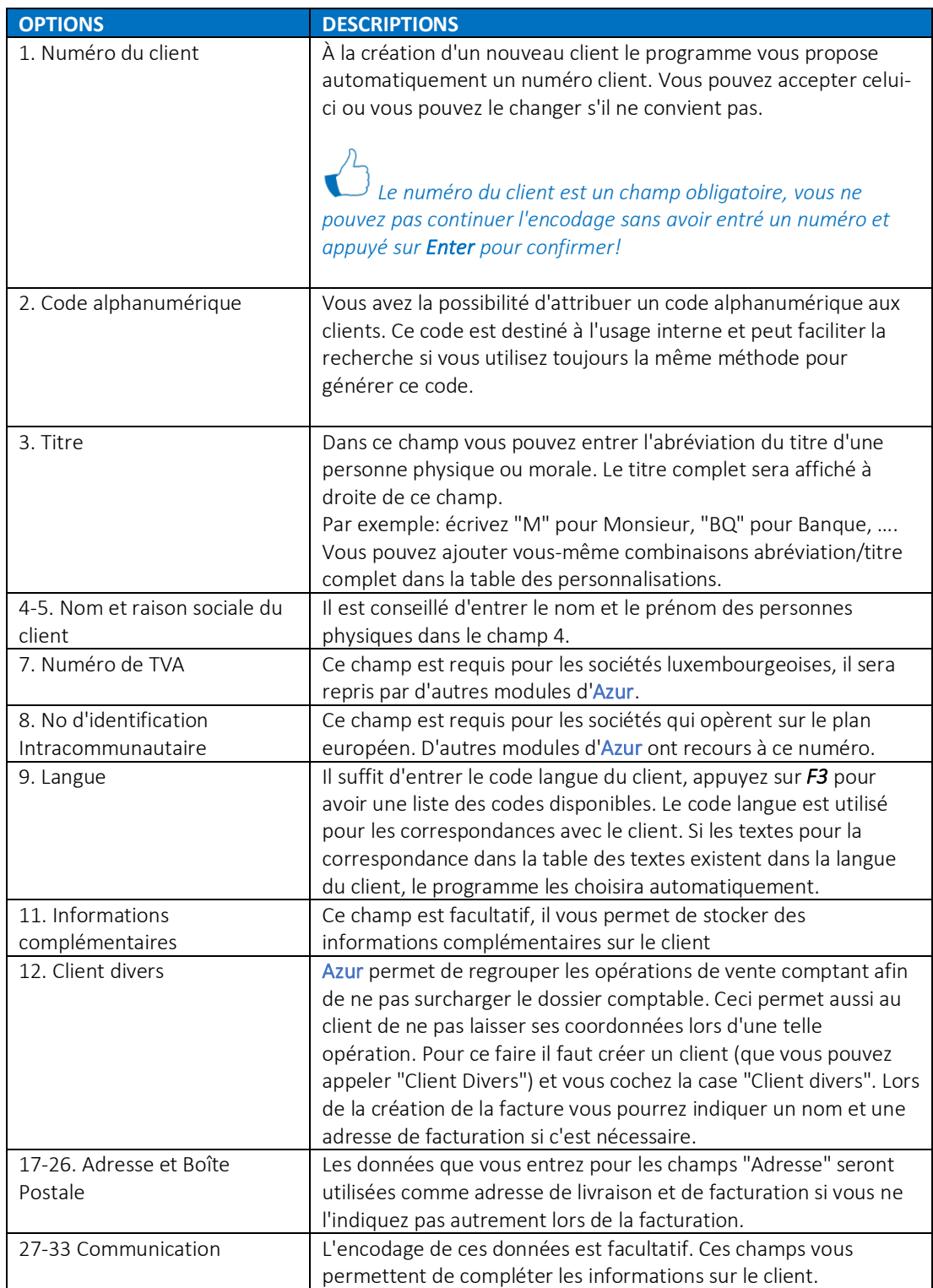

# LES DONNÉES COMPTABLES

#### • *PAGE 2 COMPTA: CONTIENT LES INFORMATIONS COMPTABLES DU CLIENT*

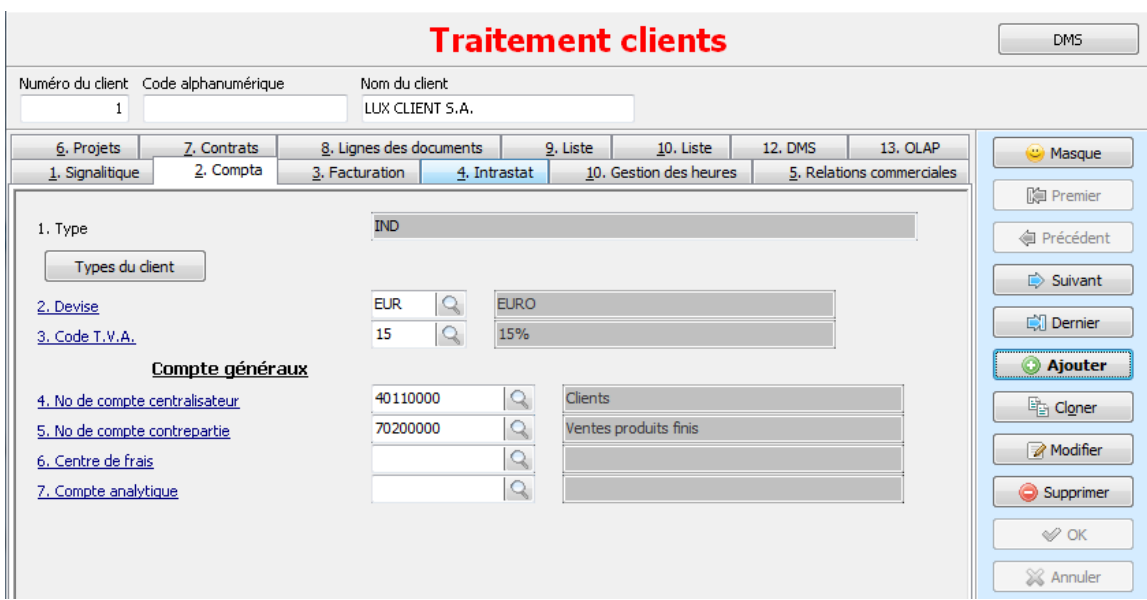

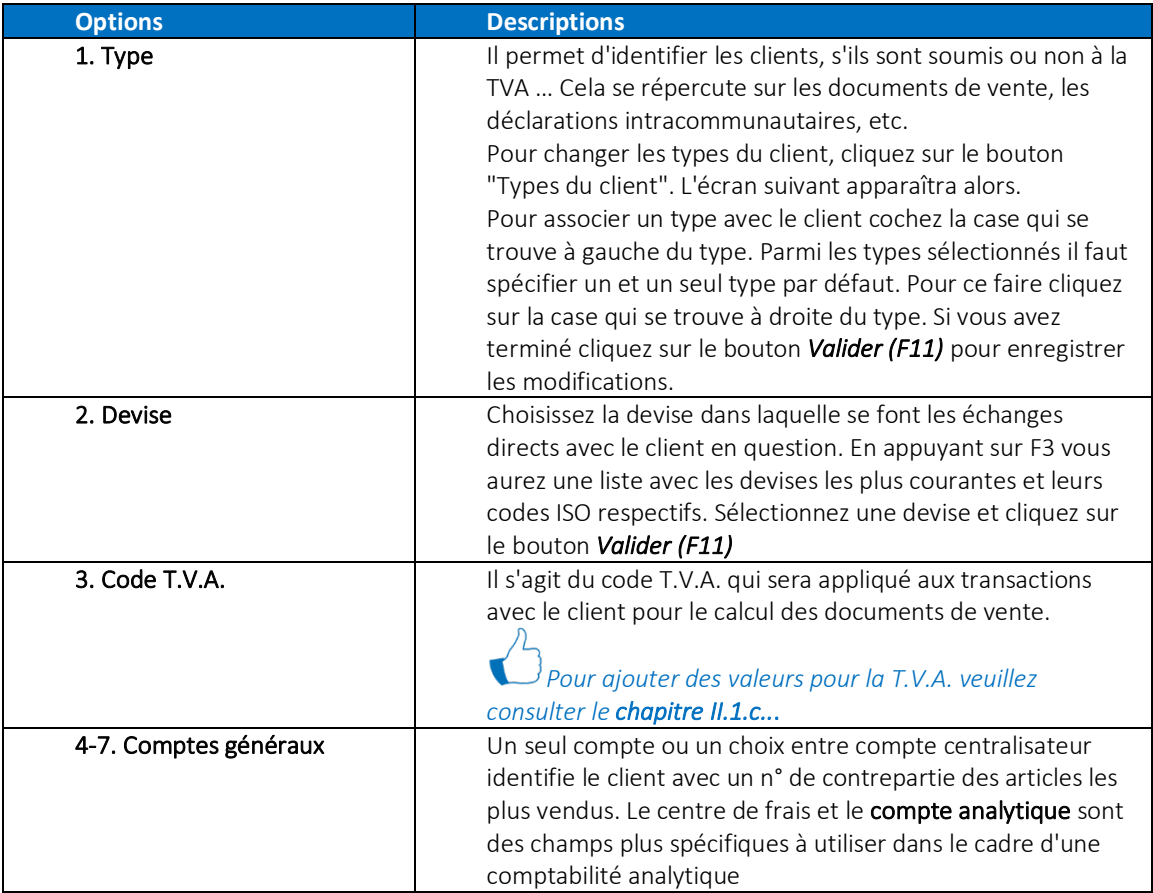

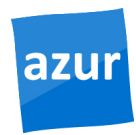

En mode comptabilité, Azur vous permet d'encoder vos documents d'achats ou de vente sur des comptes et non des articles.

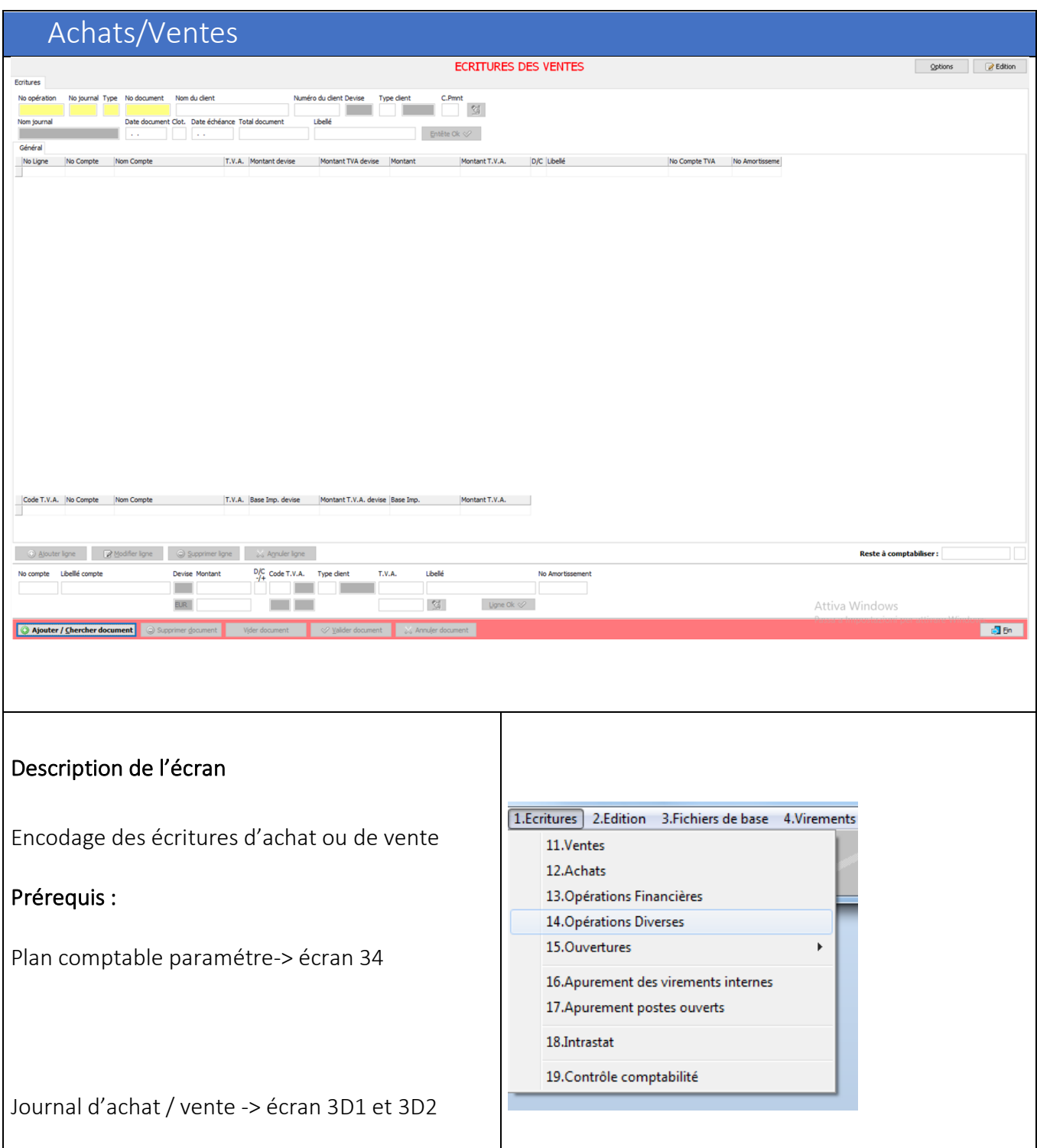

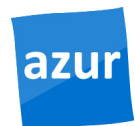

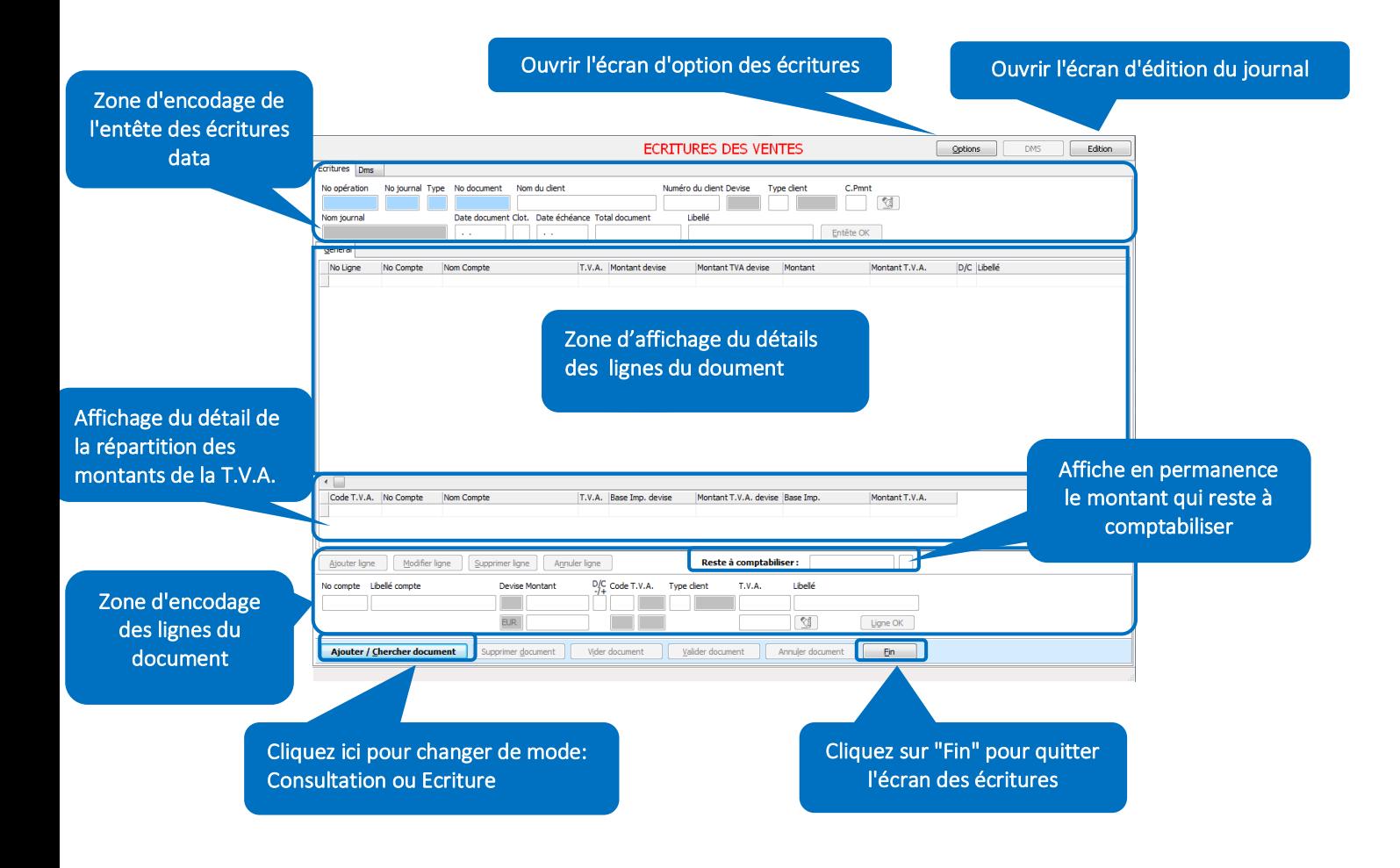

### Encodage des écritures

Pour chaque écriture il faut d'abord remplir les champs de l'entête et valider ces données. Une fois l'entête valider il faut encoder les lignes dans la zone d'encodage des lignes et valider chaque ligne en cliquant sur le bouton *ENTER.* 

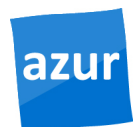

#### Entête écriture

Après avoir lancé le programme cliquez sur le bouton "Ajouter/Chercher document" ou appuyez sur *Enter*. La zone d'encodage de l'entête devient active (voir image ci-dessous).

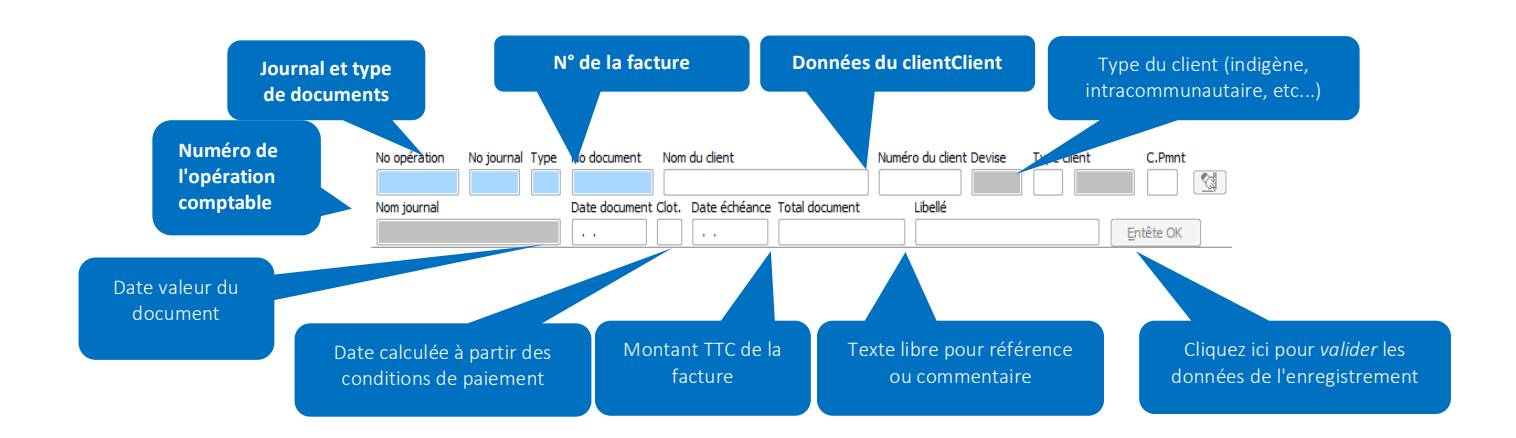

- Le type de journal des ventes et le type de document doivent être choisis en appuyant sur *F3.*
- Maintenant il faut choisir un **Journal des ventes (No 1 en général)** et un type de document (1 pour Facture, 2 pour Note de crédit, etc…).
- Dans le champ No document vous pouvez indiquer vous-même le numéro du document en entrant le numéro et en appuyant sur *Enter* ou bien vous laissez le programme attribuer un numéro au document.
- Ensuite vous devez encore choisir un client à l'aide de la touche F3. Les valeurs par défaut qui se trouvent dans les enregistrements des clients vont être remplies dans les champs Devise, Type client, Date document et Date échéance.
- Il faut entrer le montant TTC du document de vente dans le champ "Total document".
- Le champ Libellé est facultatif, il sert à ajouter une remarque ou une référence à l'écriture comptable.
- Après avoir vérifié les valeurs de l'entête vous pouvez cliquer *Enter* sur le bouton Entête *OK* pour *Valider (F11)*l'entête et pour passer à l'encodage des lignes du document.

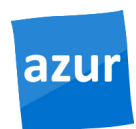

# Encodage des lignes

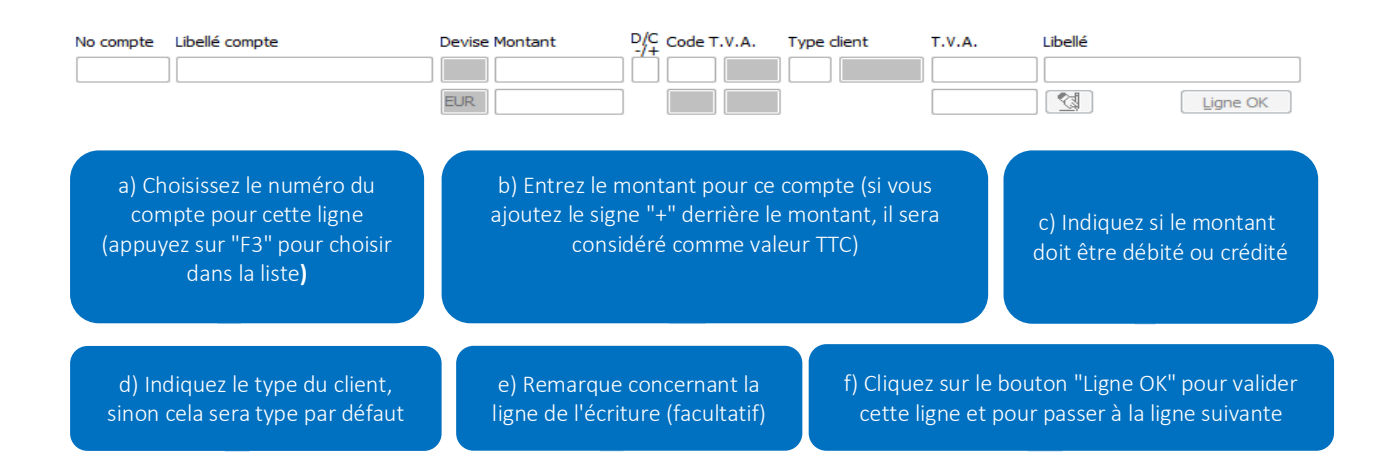

- Pour encoder une ligne des écritures de ventes, commencez par sélectionner le numéro du compte. En appuyant sur F3 sur les champs No compte ou Libellé compte vous aurez une liste pour rechercher les comptes généraux.
- Après cela il faut indiquer le montant à comptabiliser sur ce compte. Par défaut le montant est traité comme montant HTVA. Si vous voulez entrer le montant TTC il faut ajouter le signe "+" à la fin du montant. (voir figure ci-dessous)
- Pour gagner du temps il est possible d'entrer le signe "+" dans le champ Montant, dans ce cas le montant qui reste à comptabiliser sera attribué à la ligne en cours.
- Le champ  $D/C$  sert à indiquer si le montant doit être débité ou crédité.
- Le champ Type client contient toujours le type par défaut du client. Si le client admet plusieurs types, vous pouvez les choisir dans ce champ.
- Le champ Libellé sert à rajouter un commentaire pour la ligne que vous êtes en train d'encoder.
- Après avoir rempli tous les champs, vous devez cliquer sur le bouton Ligne OK pour passer à la ligne suivante.

Au-dessus de la zone d'encodage des lignes se trouve le champ « Reste à comptabiliser »

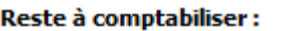

Celui-ci affiche à tout moment le montant qui n'a pas encore été comptabilisé ainsi que le signe du montant. Vous ne pouvez pas valider un document tant que la valeur de ce champ ne soit pas à 0 (zéro).

Affichage des lignes du document

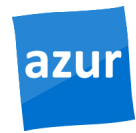

Les lignes que vous avez validées pour un document apparaissent dans la zone d'affichage des lignes du document (voir image ci-dessous). Vous ne pouvez pas modifier directement ces lignes dans le tableau.

En dessous de ce tableau se trouve un autre tableau qui affiche la répartition des montants pour les codes TVA utilisés dans ce document. Ce tableau est affiché à titre indicatif et vous ne pouvez pas faire de modifications dans ces lignes.

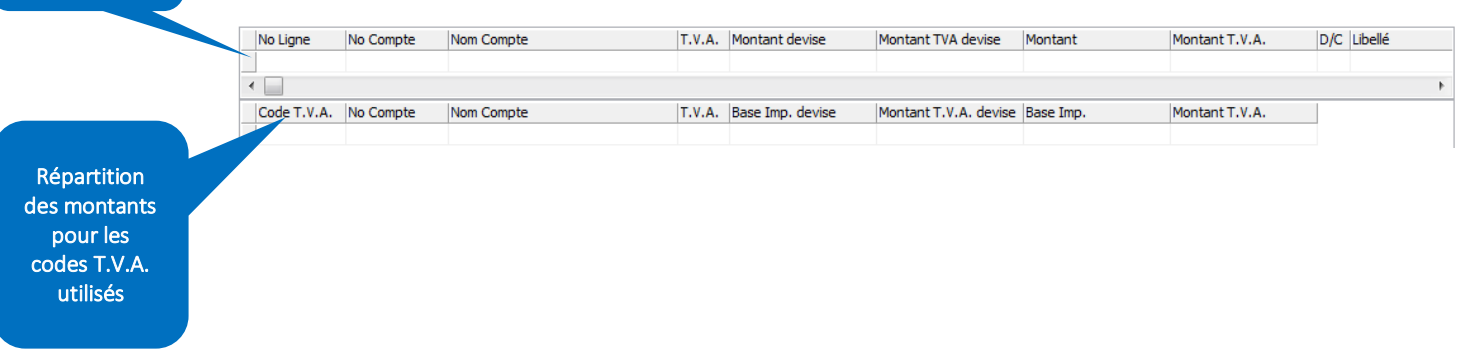

Répétez l'étape précédente pour toutes les lignes à encoder. Quand vous avez terminé l'encodage des lignes, cliquez sur le bouton *Valider (F11) document* qui se trouve dans la barre en bas de l'écran pour enregistrer l'écriture.

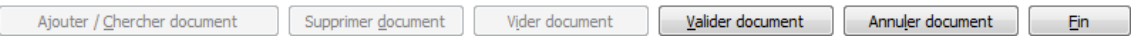

Pour annuler le document en cours, cliquez sur *Annuler (F12) document*.

Pour fermer l'écran des écritures d'achat, cliquez sur le bouton *Fin.* 

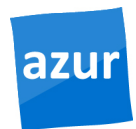

### Les éditions comptables

Les écrans des éditions comptables possèdent une barre supplémentaire qui s'appelle Barre des fonctions, celle-ci possède une série de boutons qui servent à lancer l'aperçu des rapports sélectionnés ainsi que la gestion des paramètres de l'écran.

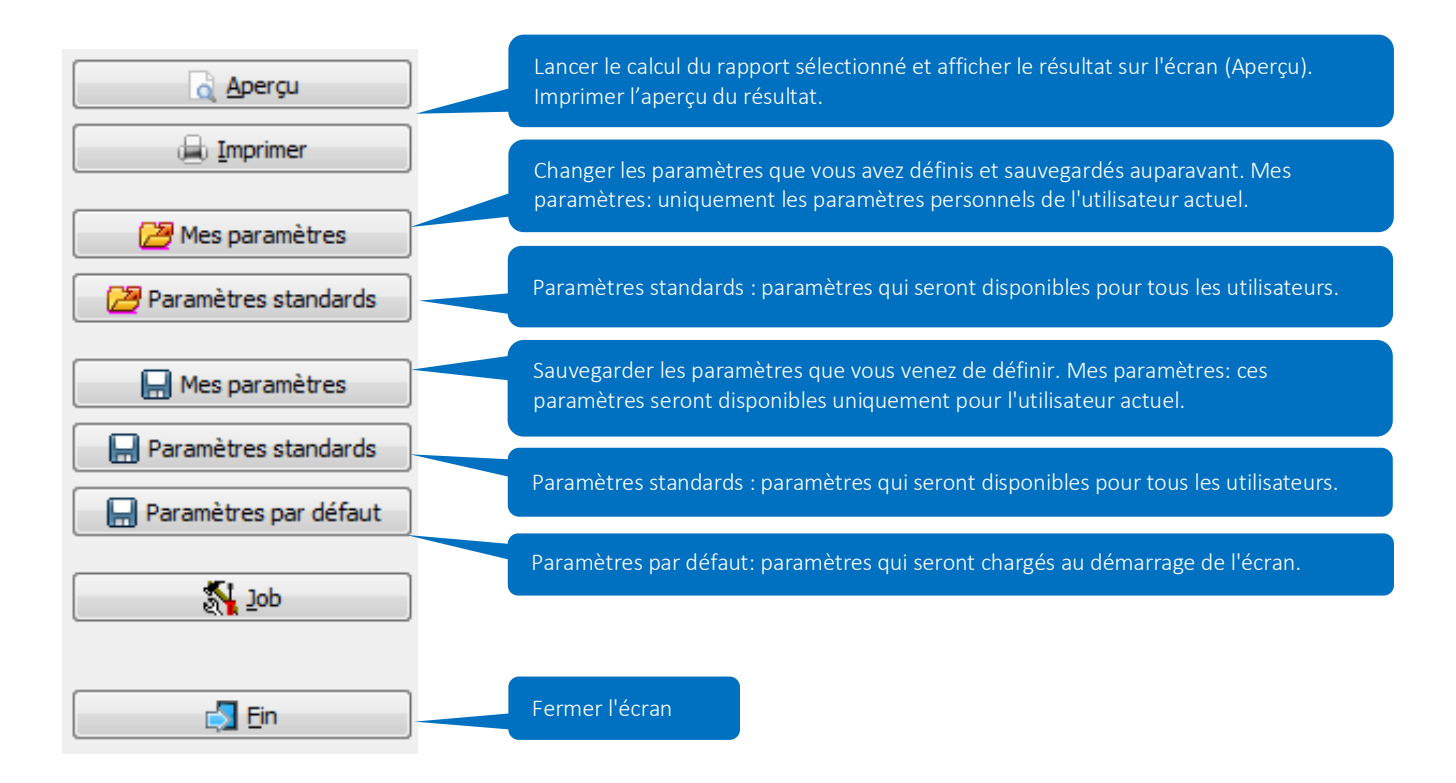

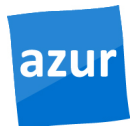

### Les clients

Pour gérer les données des clients (ajout, modification, suppression, consultation) il faut lancer le programme *321*. *Données clients* qui se trouve dans le menu 3.

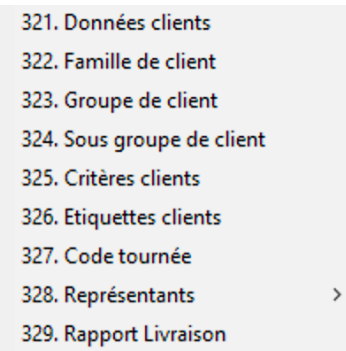

### Les données sont organisées sur 5 pages d'onglet et regroupées par catégories:

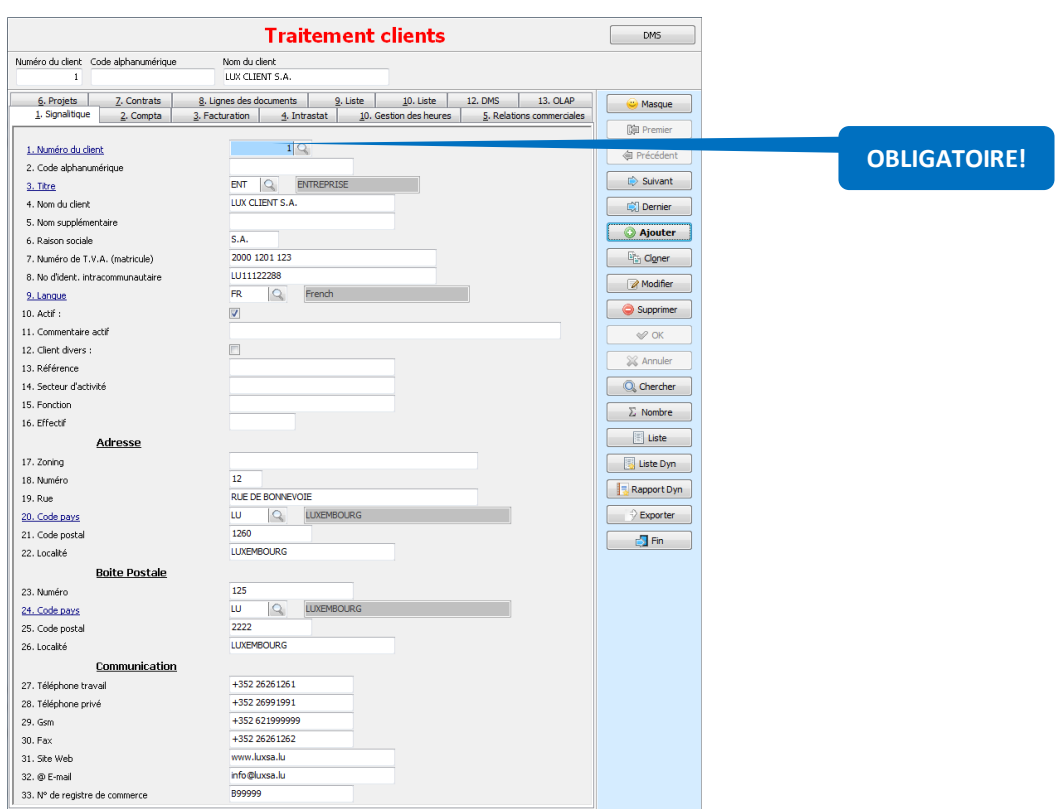

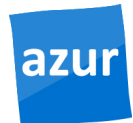

#### • Page 1 signalétique: informations qui servent à identifier le client

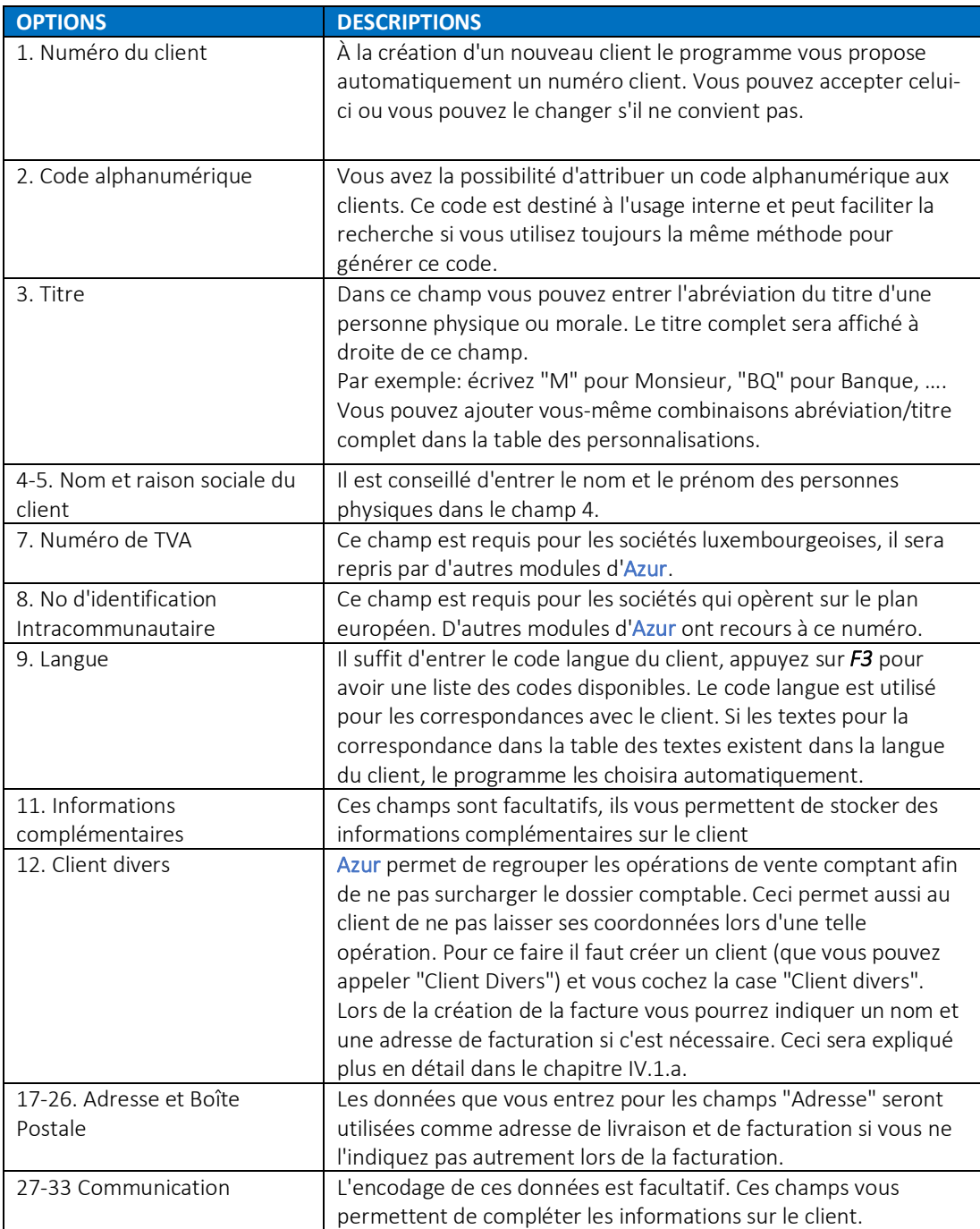

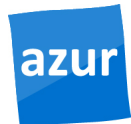

#### **• Page 2 Compta:** Contient les informations comptables du client

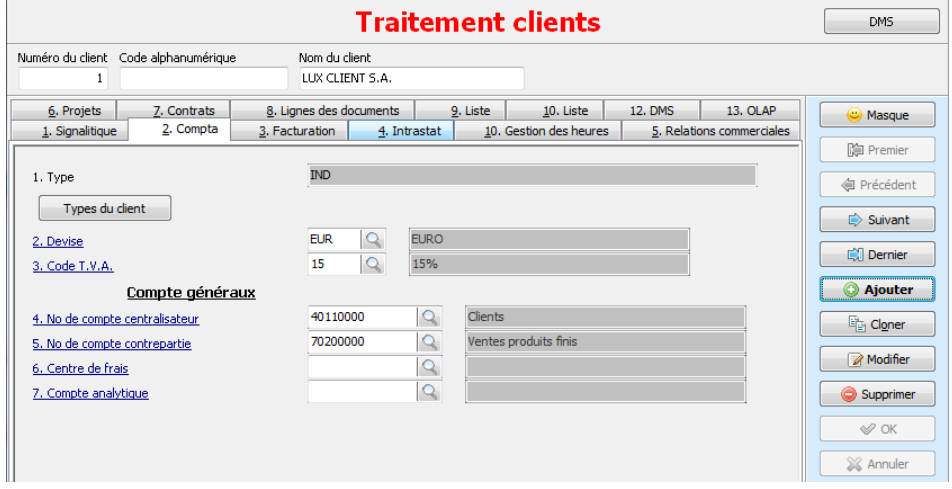

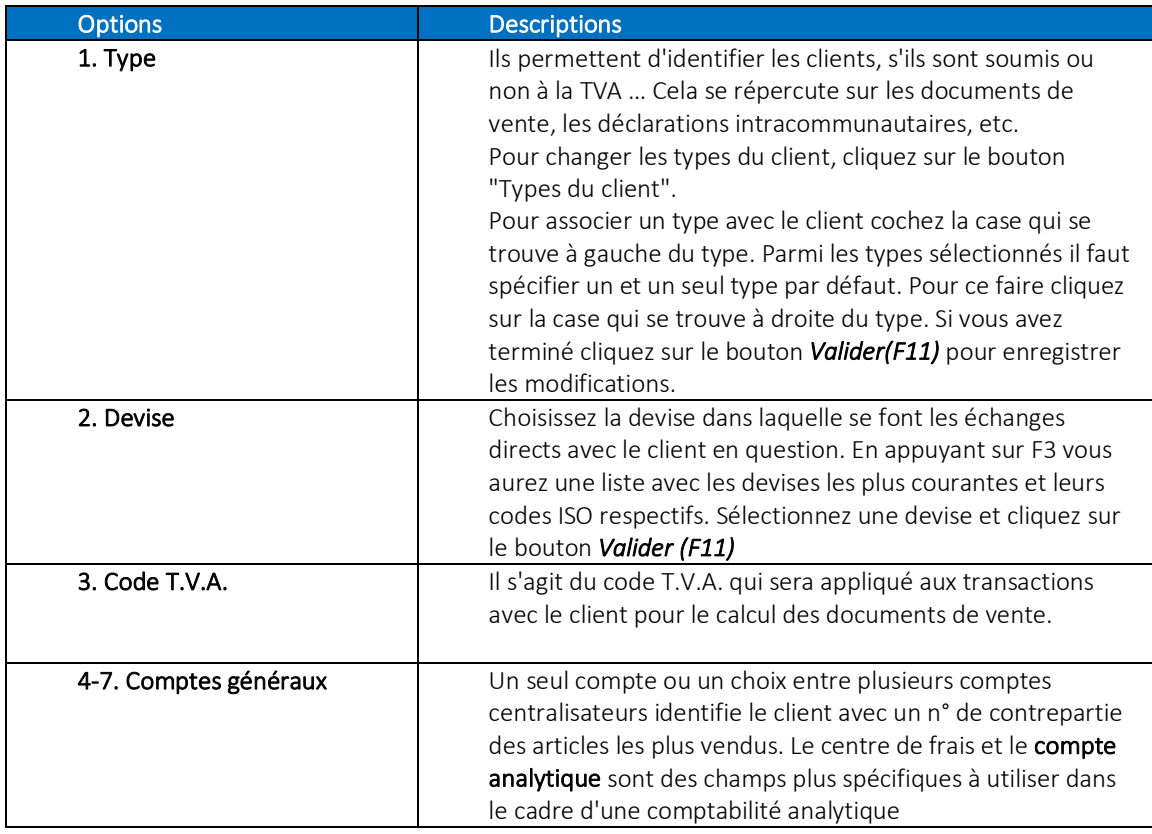

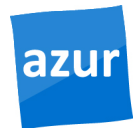

• Page 3 Facturation: Traite les informations sur la facturation des clients

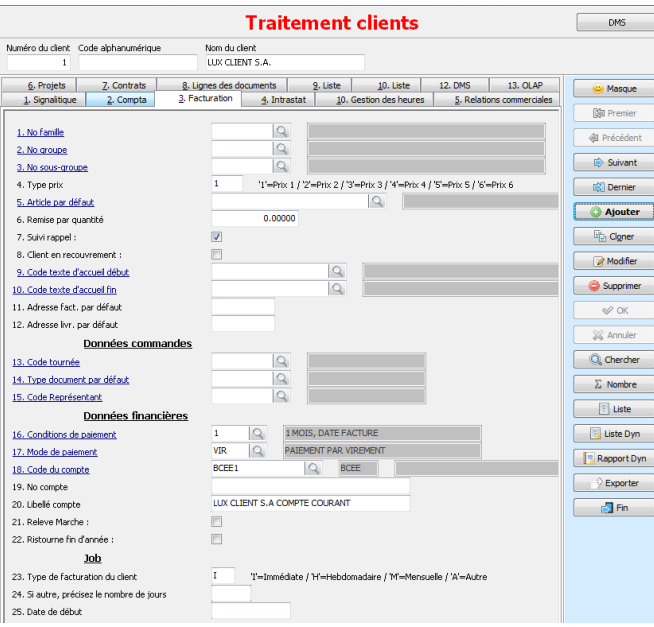

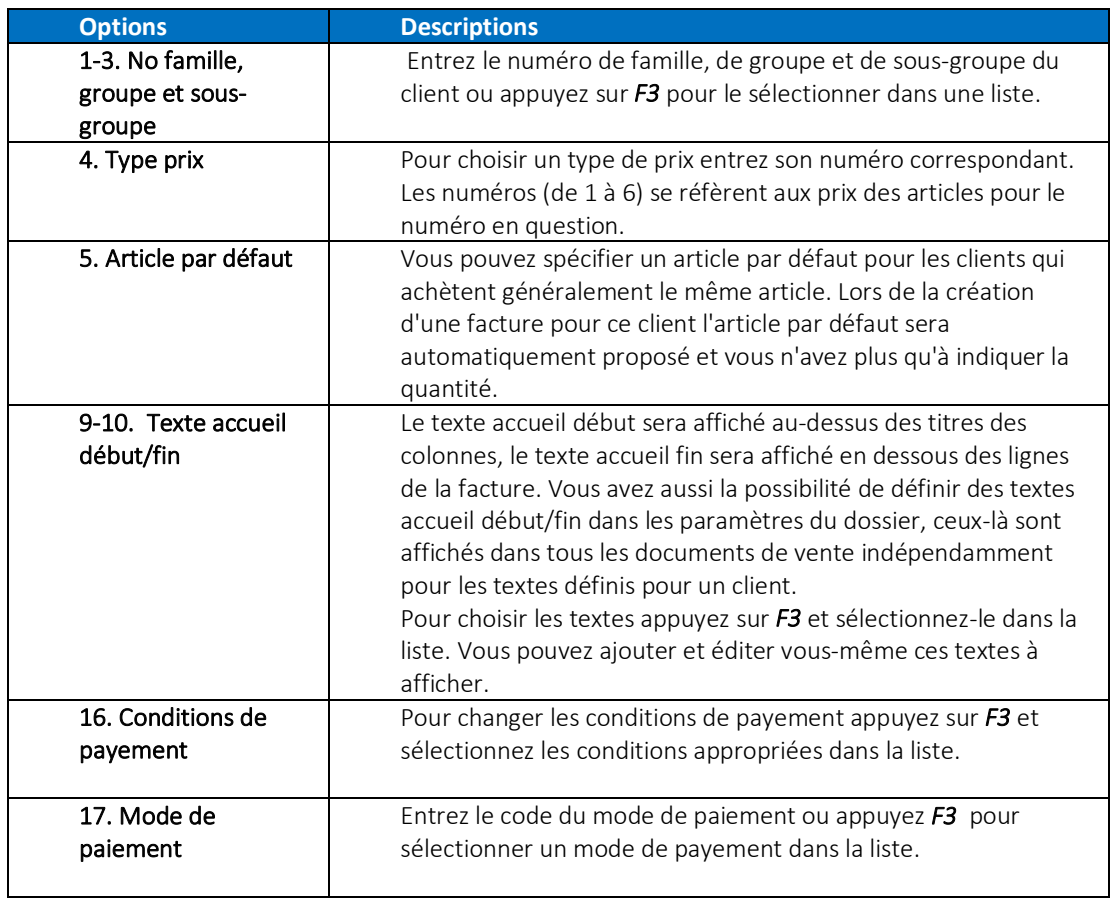

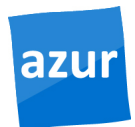

#### • Page 4 Intrastat

Ces données permettent au programme de compléter automatiquement les formulaires pour l'Intrastat.

#### • Page 5 Relations commerciales

Cette page d'onglet vous permet d'entrer les informations sur la personne de contact auprès d'une entreprise cliente.

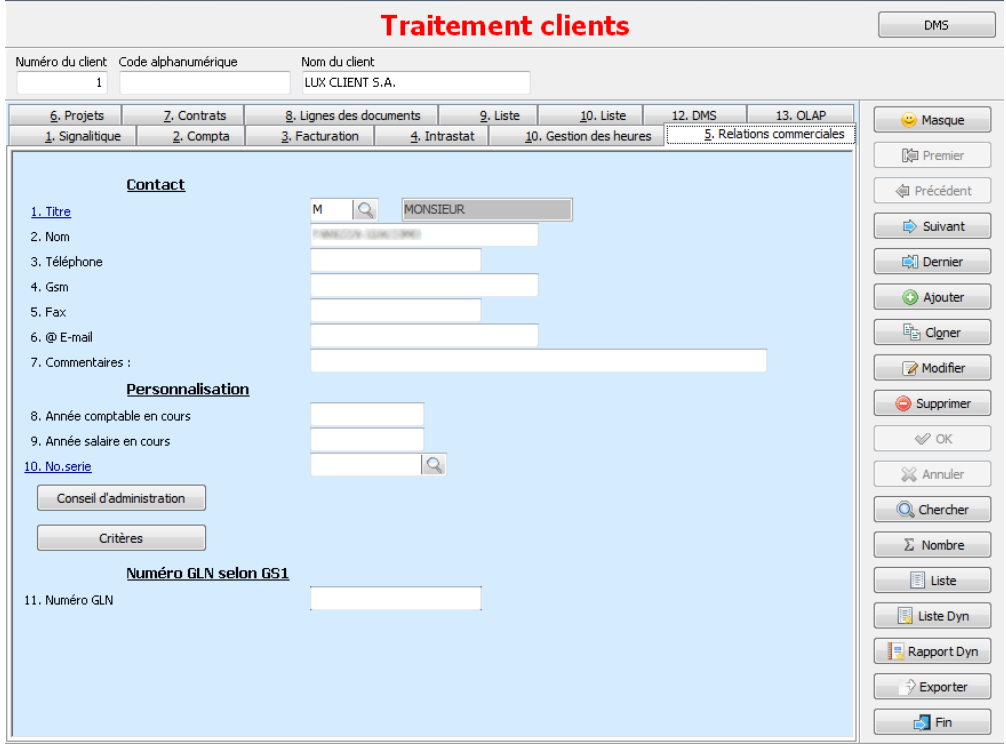

La page *9 liste* affiche en mode consultation la liste de tous les clients enregistrés. Si vous vous trouvez en mode recherche la liste contient uniquement les clients répondant à vos critères de recherche.

# CRÉATION DE FOURNISSEURS

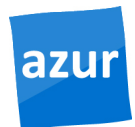

### Les fournisseurs

Pour gérer les données des fournisseurs (ajout, modification, suppression, consultation) il faut lancer le programme *331. (Données fournisseurs*).

331. Données fournisseurs 332. Famille de fournisseur 333. Groupe de fournisseur 334. Sous groupe de fournisseur 335. Critères fournisseurs 336. Etiquettes fournisseurs 337. Escompte fournisseur suivant mode de paiement

Les champs à remplir pour les fournisseurs ont généralement la même signification que pour les clients. Le programme *331. (Données fournisseurs)* s'utilise par conséquent de la même façon que le programme *321. (Données clients).* 

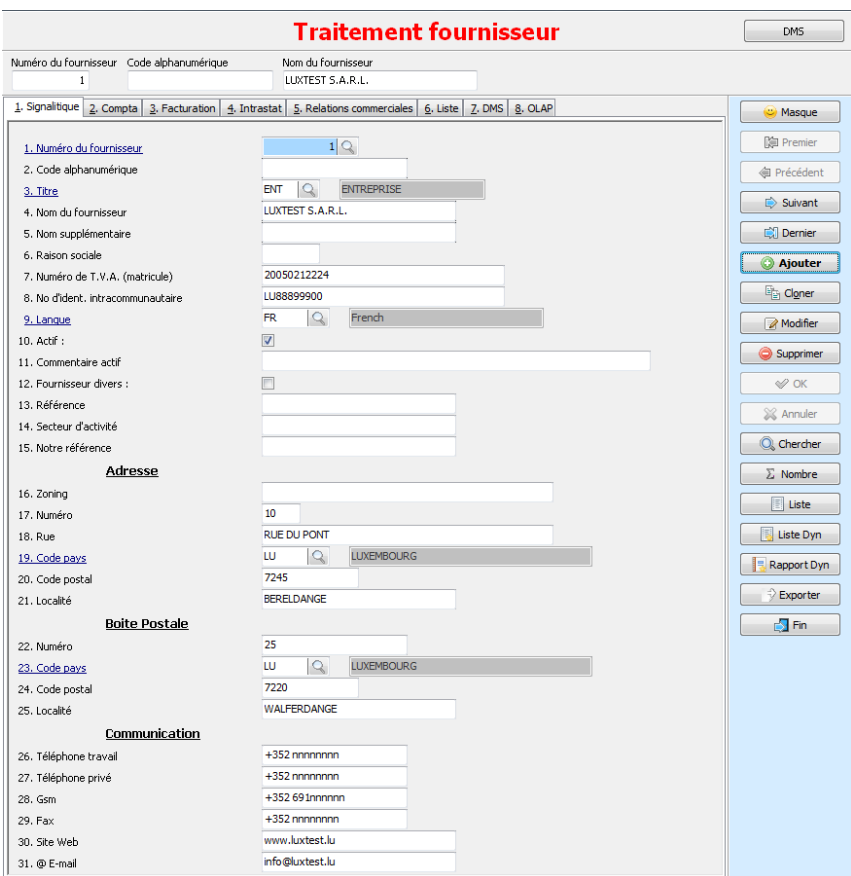

# CRÉATION DE FOURNISSEURS

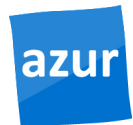

• Page 2 Compta: informations comptables du fournisseur

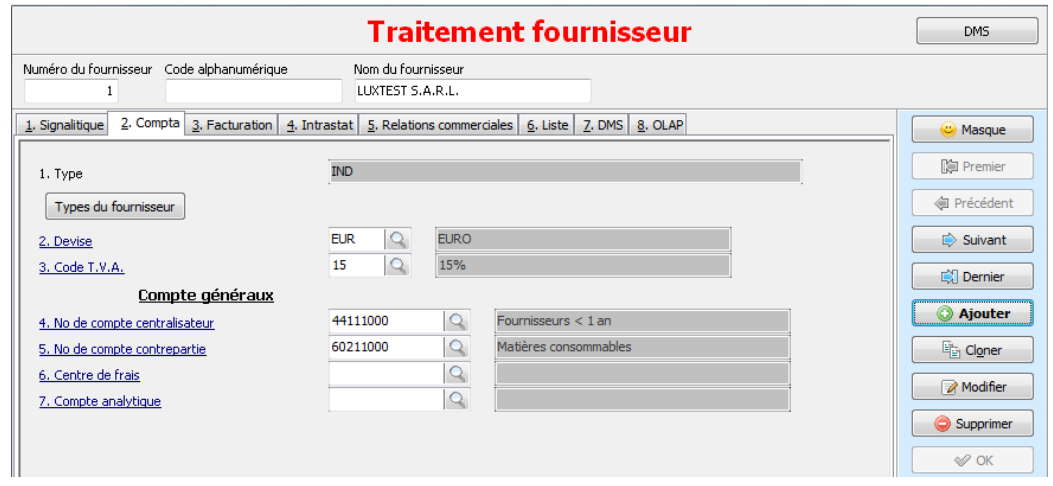

Comme pour la page Signalitique les champs sont similaires Il faut seulement veiller à indiquer les comptes généraux adéquats pour les fournisseurs. En cliquant sur le bouton "Types du fournisseur" vous aurez l'écran suivant.

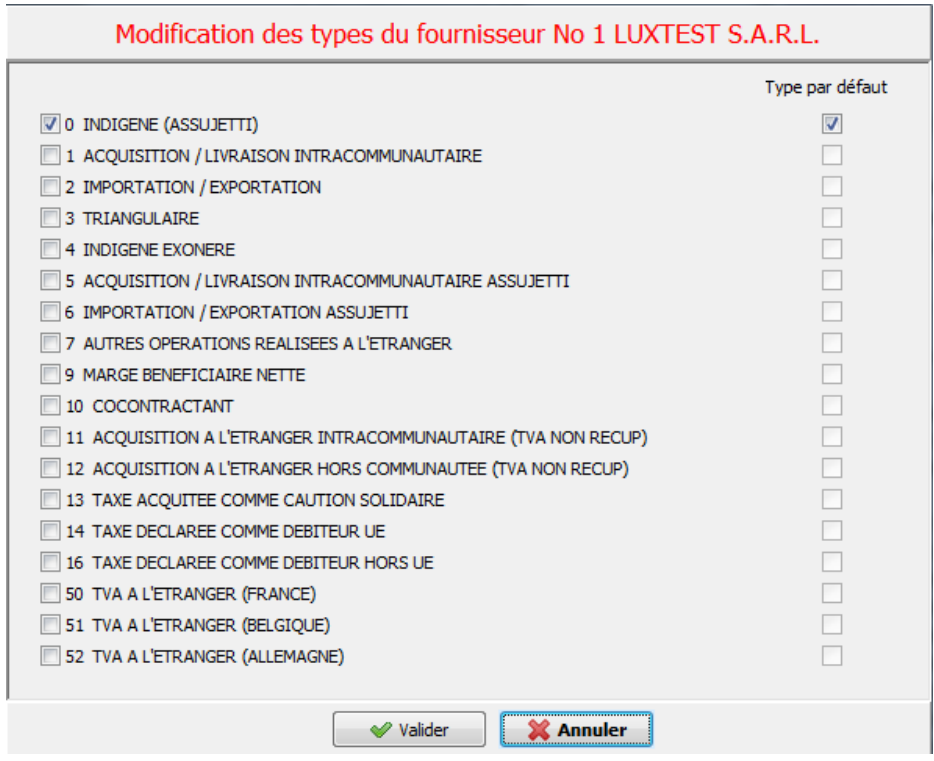

Sélectionnez les types fournisseurs requis et *Valider (F11).*

# CRÉATION DE FOURNISSEURS

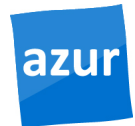

• Page 3 Facturation: modes de paiement et correspondance avec le fournisseur.

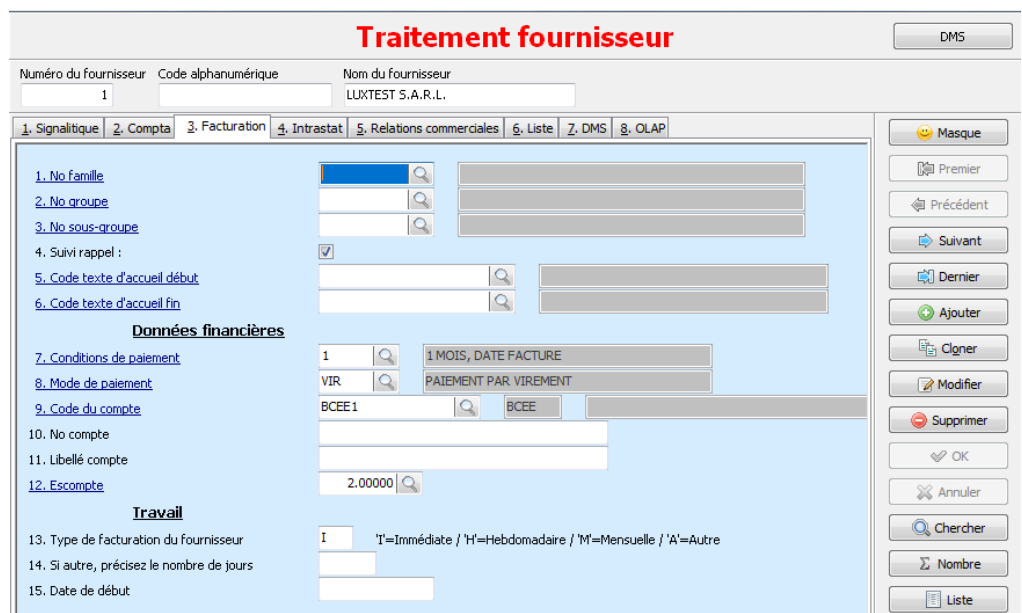

Cette page contient les champs à remplir pour les modes de paiement, l'organisation hiérarchique et la correspondance personnalisée des fournisseurs.

#### • Page 4 Intrastat

Ces données permettent au programme de compléter automatiquement les formulaires pour l'Intrastat.

#### • Page 5 Relations commerciales

Cette page d'onglet vous permet d'entrer les informations sur la personne de contact auprès du fournisseur.

La page *6 liste* affiche en mode consultation la liste de tous les clients enregistrés. Si vous vous trouvez en mode recherche la liste contient uniquement les clients répondant à vos critères de recherche.

# CRÉATION DE ARTICLES

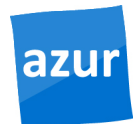

### Les articles

L'encodage des données propres se fait dans l'écran *731. Données articles*. Les autres éléments du sousmenu Articles concernent l'organisation hiérarchique (732-734) et les tables auxiliaires (735-737).

Pour encoder les articles, lancez le programme *731 Traitement des articles.*

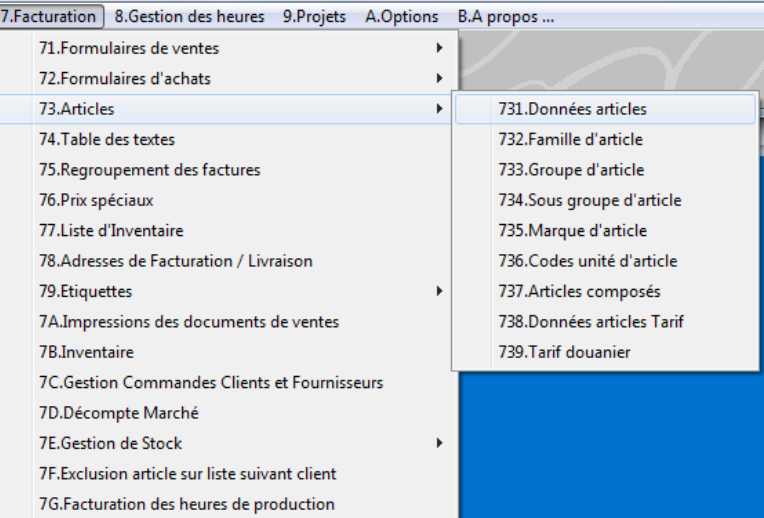

• L' image suivant contient le champs à remplir pour la configuration d'un nouvel article ou pour la modification d'un article éxistant.

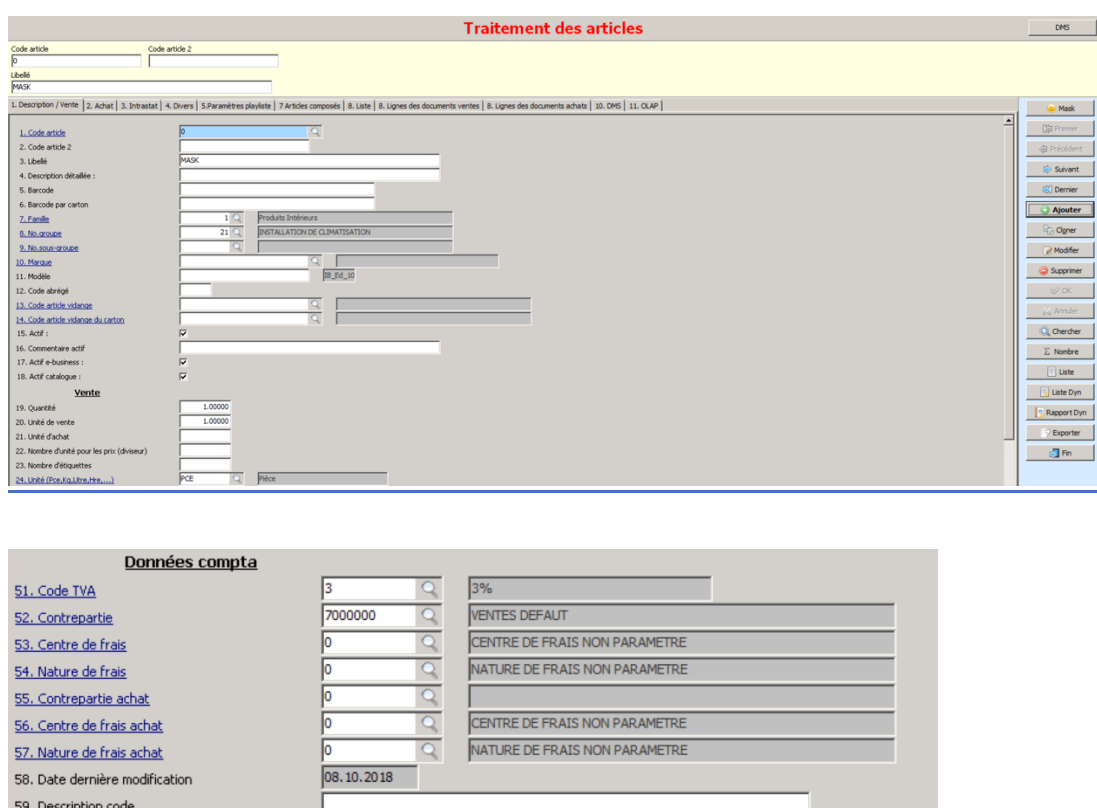

# CRÉATION DE ARTICLES

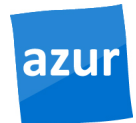

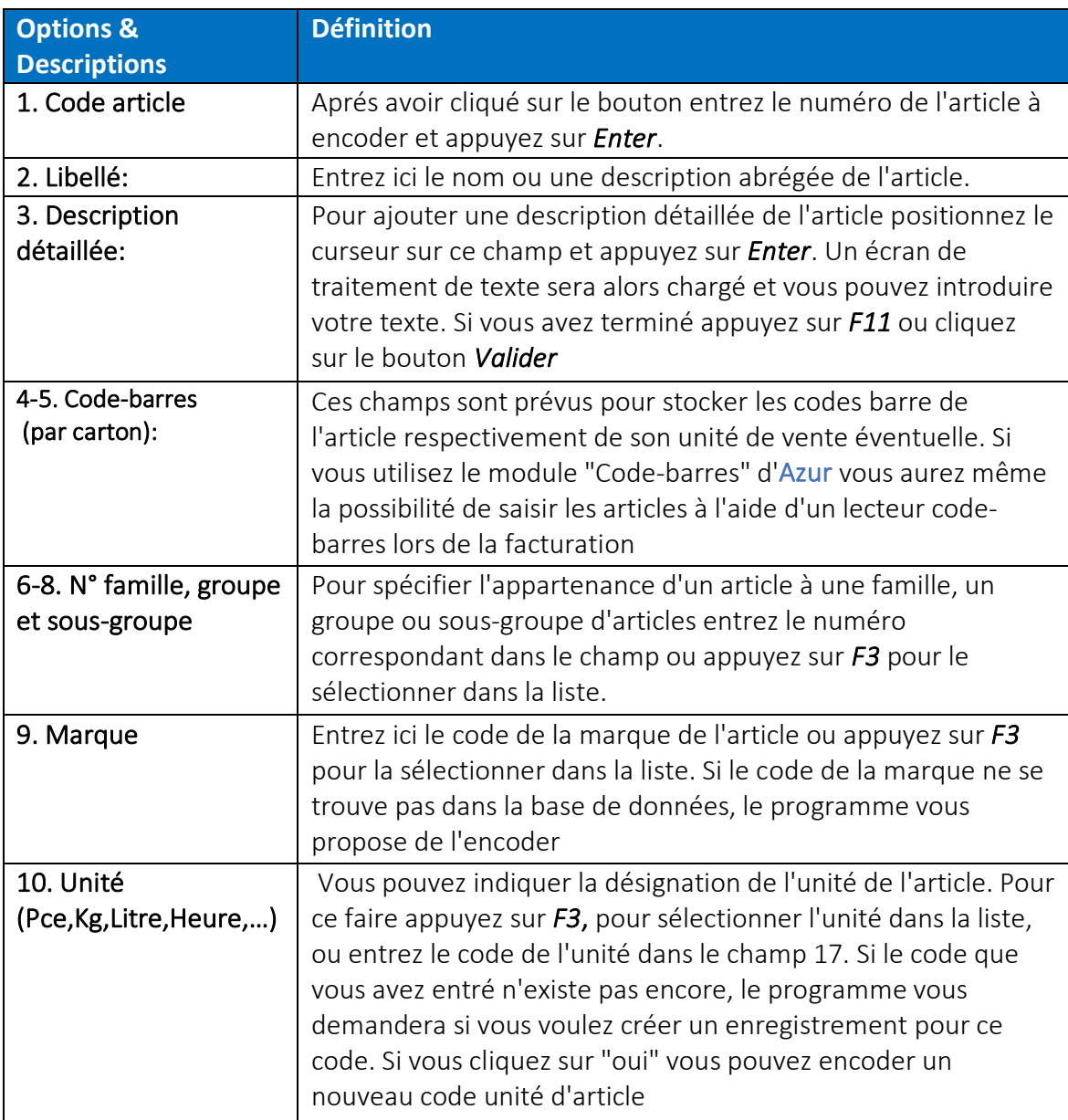

- Dans la deuxième partie de l'écran, il est obligatoire d'ajouter tous les paramètres de comptabilité .
	- NB il est possible d'associer par l'onglet  $\frac{2.4 \text{ Achat}}{2.4 \text{ Bchat}}$  le fournisseur le prix la quantité et l'unité d'achat pour l'article en question.

A la fin vous pouvez valider l'encodage de l'article en cliquant sur le bouton *OK.*

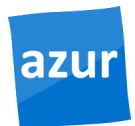

### Les documents de vente

Les programmes de gestion des documents de vente se trouvent dans le sous-menu *71.Formulaires de vente*, qui font partie du menu *7.Facturation*.

En général, si vous devez entrer une valeur dans un des champs, vous pouvez entrer la valeur soit en écrivant la valeur et en appuyant sur *Enter*, soit en appuyant sur la touche *F3* et en sélectionnant la valeur dans l'écran de recherche qui apparaît alors.

Il est conseillé de suivre l'ordre d'encodage des champs proposés par le programme. Pour valider une valeur que vous venez d'entrer, appuyez sur *Enter*, le curseur se déplace automatiquement sur le champ suivant. Si vous deviez revenir en arrière pour corriger une valeur, appuyez sur la touche de direction Haut.

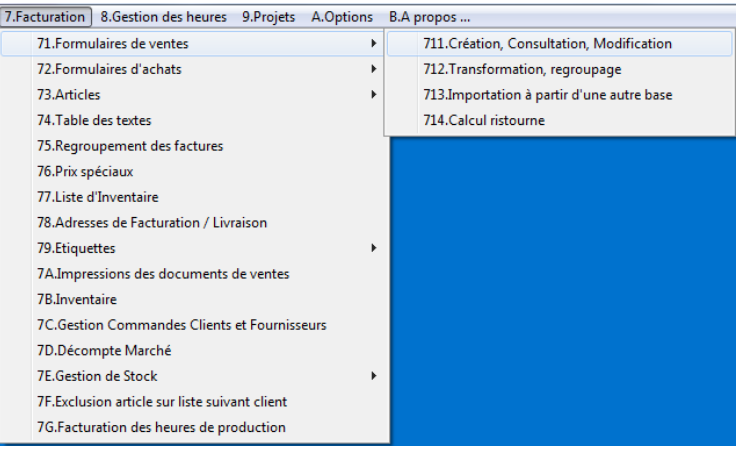

# Création, consultation et modification

Pour créer, consulter ou modifier des documents de vente, lancez le programme *711.Création, Consultation, Modification -* des documents de vente.

 $\,$ 

71. Formulaires de ventes

711. Création, Consultation, Modification

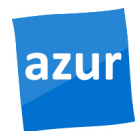

Nous allons ici apprendre comment créer une facture, une offre, un BL, en mode facturation.

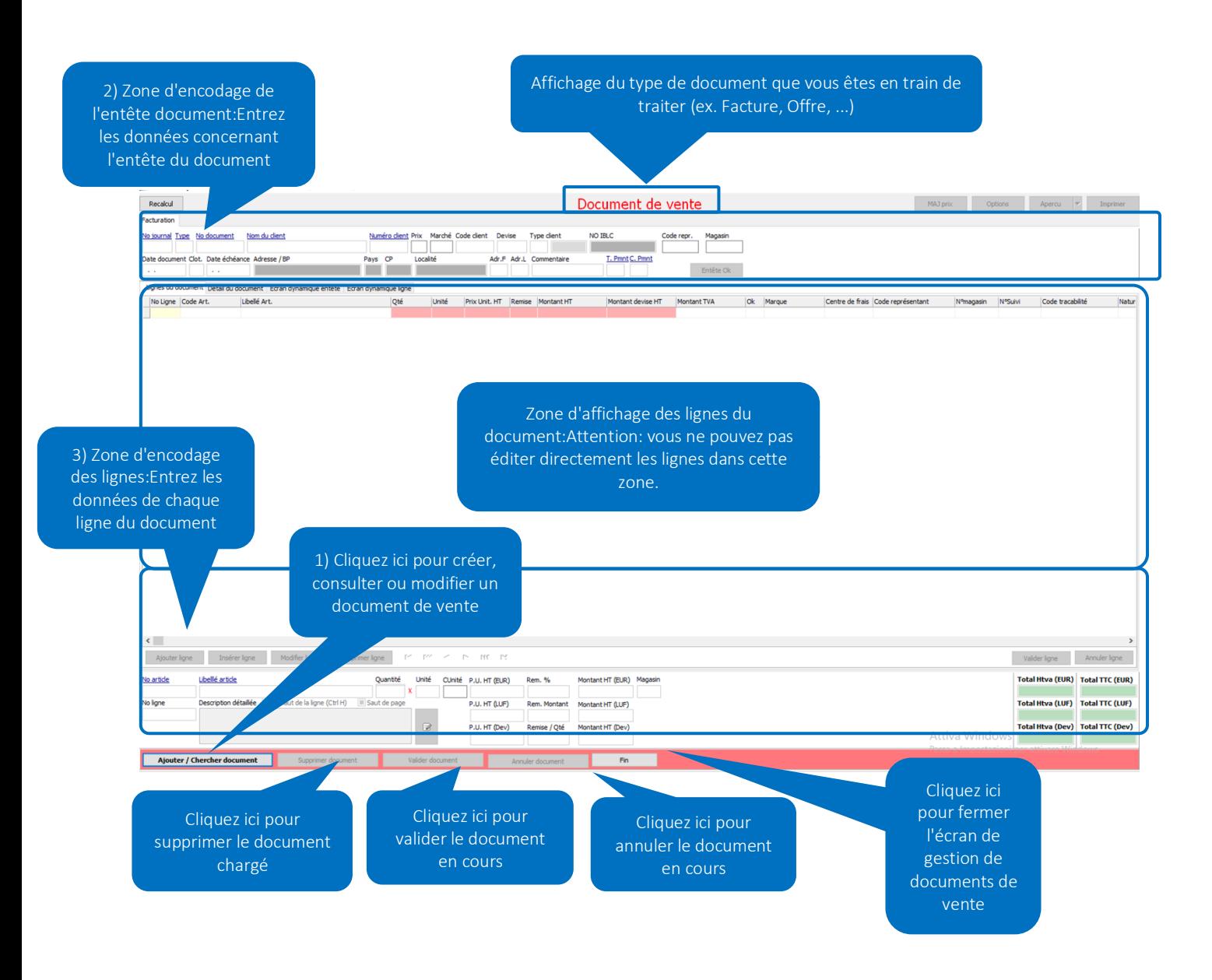

### Types de documents

Lors de l'encodage ou de la création de documents vous devez indiquer un type document. Les types disponibles sont affichés lorsque vous appuyez sur *F3* le champ "Type". Alternativement vous pouvez entrer le numéro correspondant au type et valider avec *Enter*.

L'écran d'encodage est identique pour tous les documents de vente. C'est en choisissant un type que vous indiquez au programme que vous voulez faire une facture, une offre, un bon de livraison, etc.

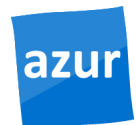

## Liste des types documents

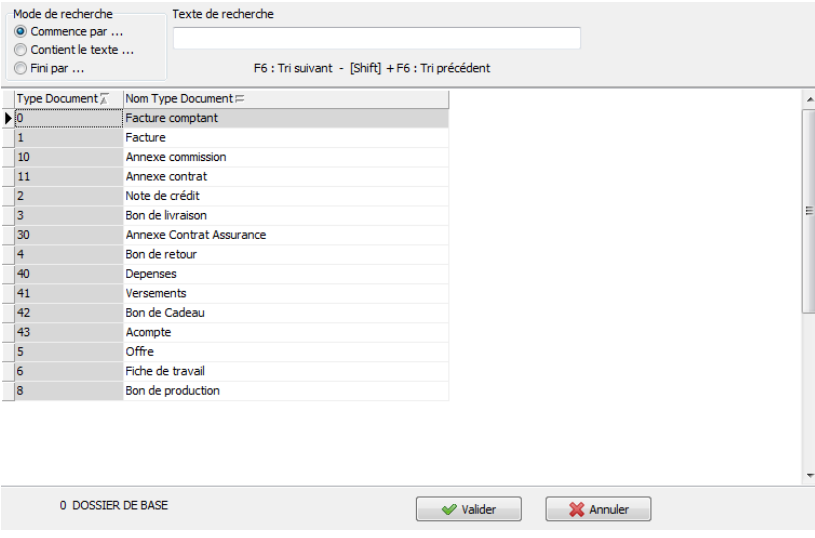

L'écran *711* se présente tel qu'il est affiché sur l'image ci-dessus. Pour toutes les opérations il faut d'abord cliquer sur le bouton qui se trouve en bas à gauche de l'écran.

Ajouter / Chercher document

### Les encodages des documents de vente

L'encodage des documents comprend deux étapes, l'entête et les lignes du document. Il faut d'abord compléter les données requises pour l'entête

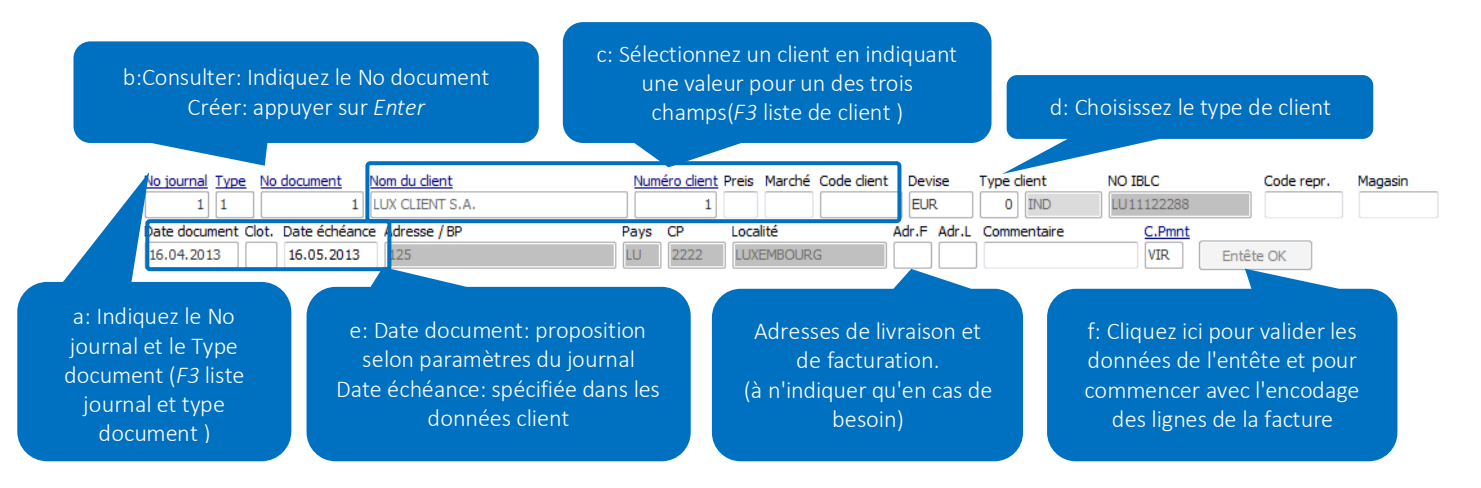

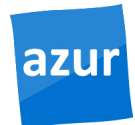

et valider ces données en cliquant sur le bouton **LEDNÉTE CONVEX de Commencer avec l'encodage** des lignes du document.

Après vous pouvez entrer les données des lignes et cliquer sur le bouton *valider ligne* après chaque ligne.

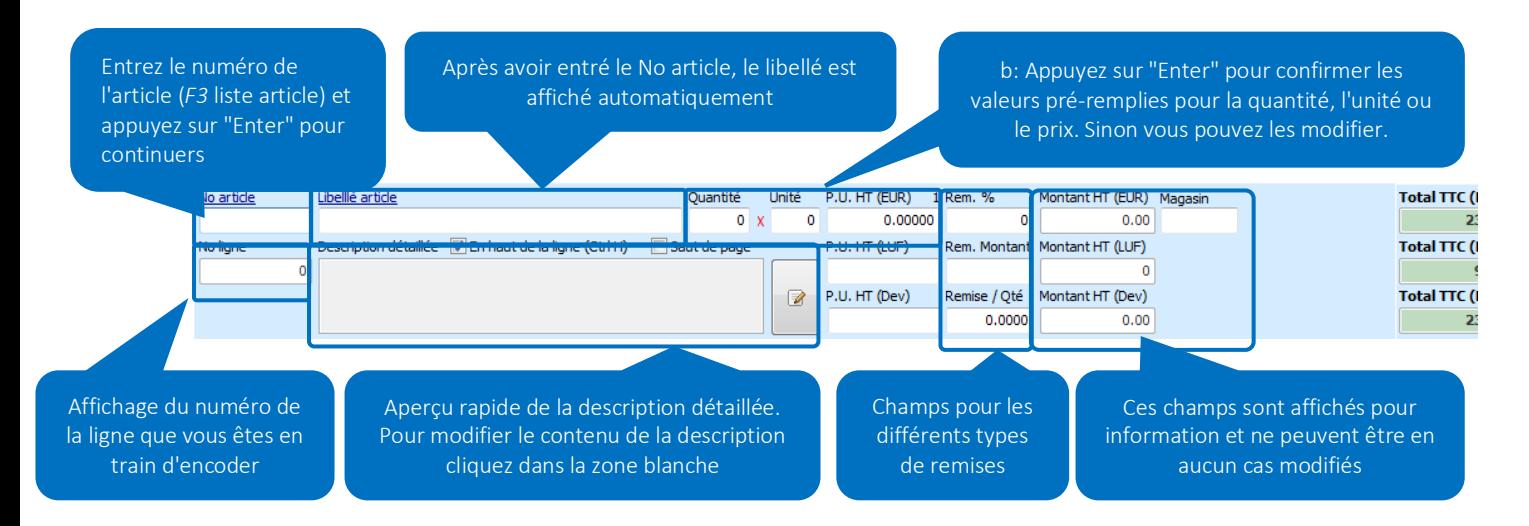

Finalement il vous reste à cliquer sur Ajouter / Chercher document Supprimer document Valider document Annuler document Fin

(qui se trouve dans la barre en bas de l'écran ) pour enregistrer le document.

Le document vient d'être enregistré dans la base de données et pourra être consulté et modifié ultérieurement.

Pour ce faire, vous procédez de la même façon que pour la création d'un documents, cliquez sur le bouton **Ajouter/Chercher document** qui se trouve en bas à gauche de l'écran. Puis vous devez encore choisir le journal et le type du document que vous voulez ouvrir.

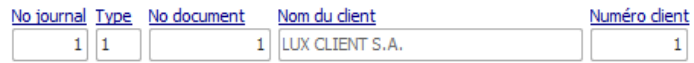

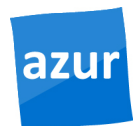

Après la saisie du document en question il est possible de:

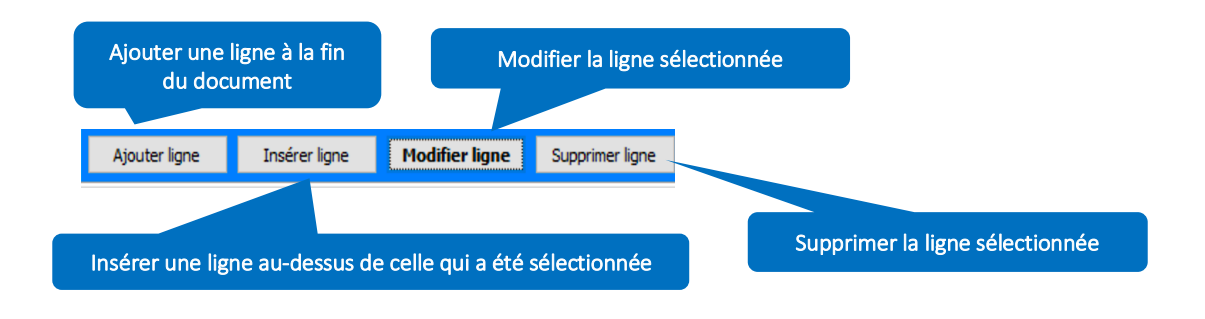

### Paramètres d'impression des documents de vente

Après avoir ouvert un document existant, les boutons *Options, Aperçu* et *Imprimer* qui se trouvent en haut à droite de l'écran sont activés. (Voir figure ci-dessous).

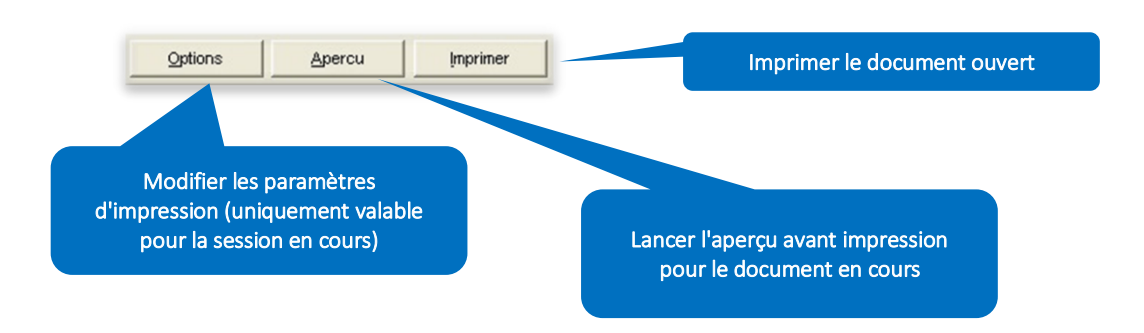

# CRÉATION DE DOCUMENTS D'ACHAT

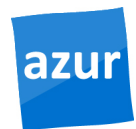

# Les documents d'achats

Les programmes de gestion des documents d'achats se trouvent dans le sous-menu *721.Formulaires d'achats*, qui font partie du menu *7.Facturation*.

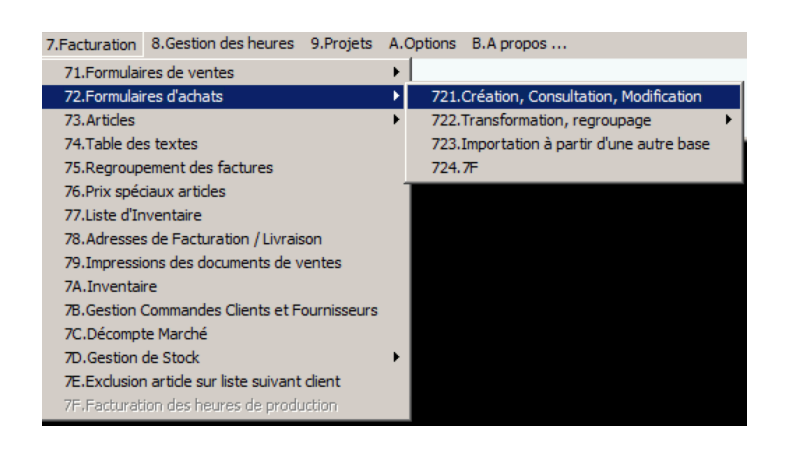

# Création, consultation et modification

Pour créer, consulter ou modifier des documents de vente, lancez le programme *712.Création, Consultation, Modification -* des documents d'achats*.* 

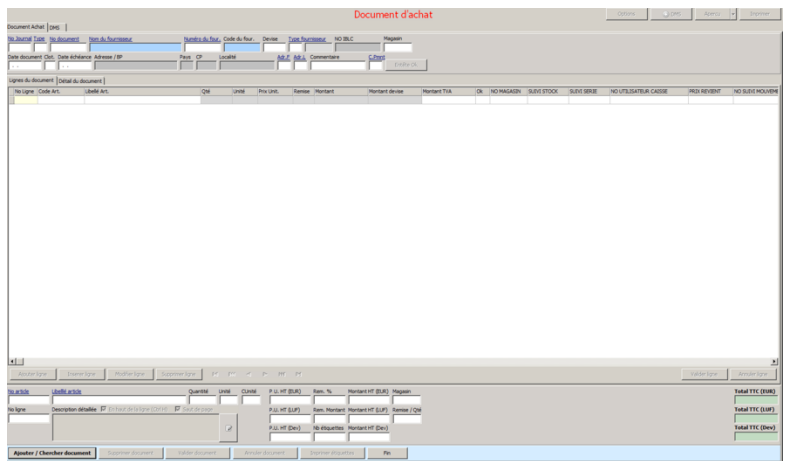

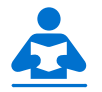

*Pour la création, consultation et modification veuillez-vous référer à la partie Création document de vente (pag. 30-34).*

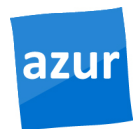

### Transformation de document de vente

Avec cet écran vous allez porvoir par exemple transformer vos offres en factures en 1 click, ou toujours par exemple, regrouper plusieurs bons de livraison dans une facture.

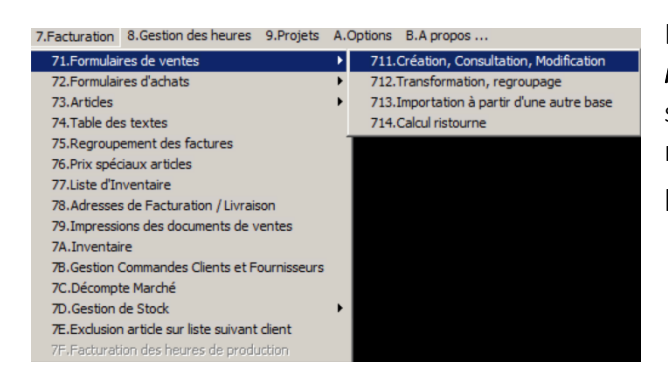

L'écran *712 transformation, regroupage*, *modification* permet de changer les paramètres sur les documents (type, journal, client, date, numéro de document adresse de livraison/facturation) par l'onglet <sup>2. Transformation</sup>

#### L'écran en question se compose de deux parties principales:

• Dans la première partie vous devez saisir tous les *paramètres* du document qu'il faut transformer,

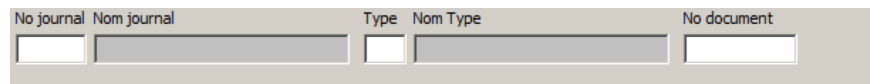

• Dans la deuxième partie vous devez saisir les *nouveaux paramètres*  (*document de destination*)du document que nous voulons créer

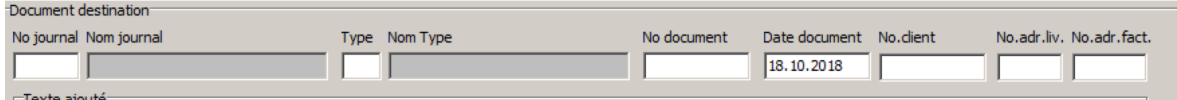

#### *Note*

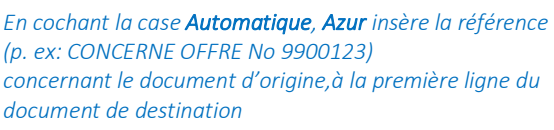

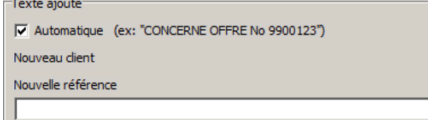

#### *Remarque*

le document en cours de création avec les nouveaux paramètres ne remplace pas le document *d'origine, mais en crée un autre document avec les mêmes lignes.*

• En cliquant sur le bouton *Transformer,* Azur génère l'aperçu du nouveau document. A ce moment, vous pouvez alors modifier les lignes dans le document et cliquer sur *Valider (F11).*

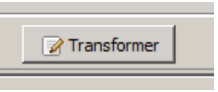

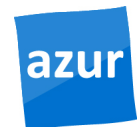

### Transformation document achat

L'écran *7221 Transformation, Regroupage*, *Général*

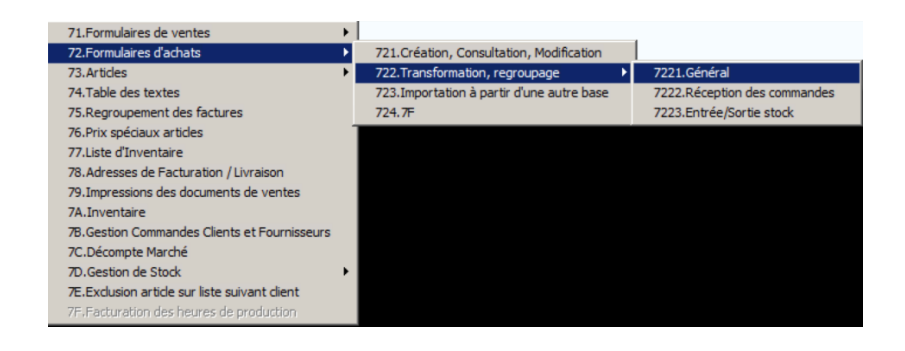

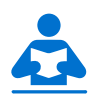

• *Le processus étant quasi identique à celui des documents de vente, nous vous prions de bien vouloir vous référer à la partie Transformation des documents de vente.*

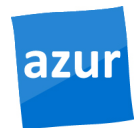

### Regroupage document vente/achat

Les écrans *Regroupage Formulaires (deuxième onglet) 712 (*pour la vente) et *Regroupage – 7221 (pour* le document d'achat) vous donnent la possibilité de regrouper plusieurs documents dans un seul document (p.ex. différents bons de livraison sur une facture).

- Dans la partie supérieure de l'écran Azur nous demande de rechercher les documents à regrouper, avec les critères:
	- o *No client/fournisseur*, *en mentionnant « du-au » pour inclure* différents clients/fournisseurs ;
	- o *No journal*
	- o *Type document*
	- o *No document (en mentionnant « du-au »)*
	- o La date du document *(en mentionnant « du-au »)*
- 

Enfin cliquez sur le bouton du de de de de de de de de pour lancer la rechercher à regrouper.

#### *Note*

*Il n'est pas obligatoire de remplir tous les champs pour la recherche des documents*

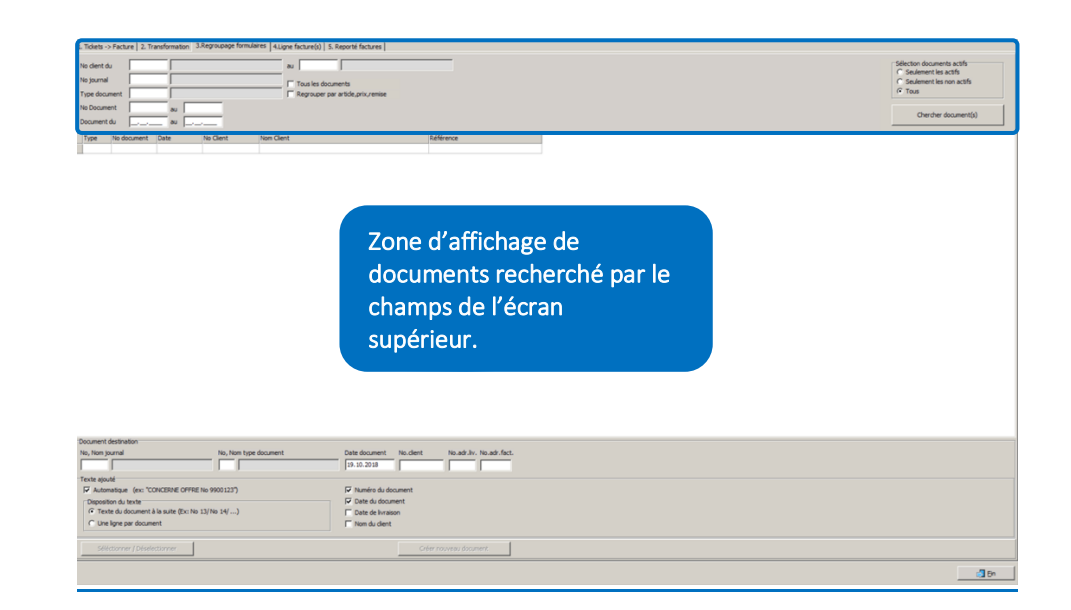

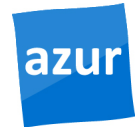

- Il est possible de sélectionner/désélectionner les documents de regroupage, dans la zone centrale d'affichage des documents en cliquant sur le bouton : **Seléctionner / Déselectionner**
- Dans la partie inférieure de l'écran, il est possible de saisir les paramètres du document de destination de la sélection du regroupage. Pour cela, saisir :
	- o *No\_journal*
	- o *Type document*
	- o *Date document*
	- o *No client*
	- o *Adr.liv. et Adr. fact. (habituellement pré-rempli)*

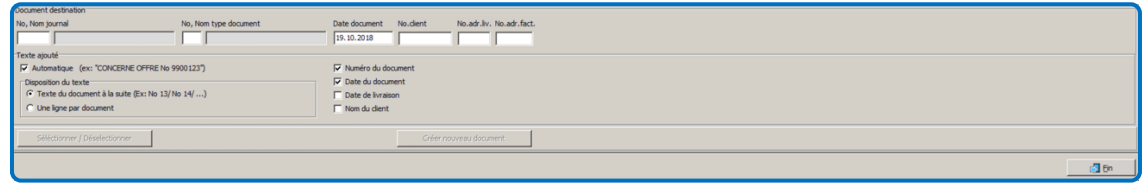

• Cliquez sur le bouton **aux commet des paramètres** de destination du nouveau document. Azur génère alors l'aperçu du regroupage que vous pouvez *Valider (F11) ensuite*.

## SITA SOFTWARE S.A

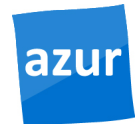

#### Sita Software S.A

 220 avenue de la Liberté L-4602 Niederkorn Luxembourg Tel : +352 58 00 93 10 Support : +352 58 00 93 93 www.sitasoftware.lu